日本語

# disklavier(EN)SPIRE™

# ENSPIRE Controller 操作説明書

<span id="page-1-0"></span>ヤマハディスクラビアをお買い上げいただきまして、まことにありがとうございます。 ENSPIRE Controller を使えば、ディスクラビアのさまざまな機能をコントロールできます。 お使いになるまえに、本書をよくお読みください。

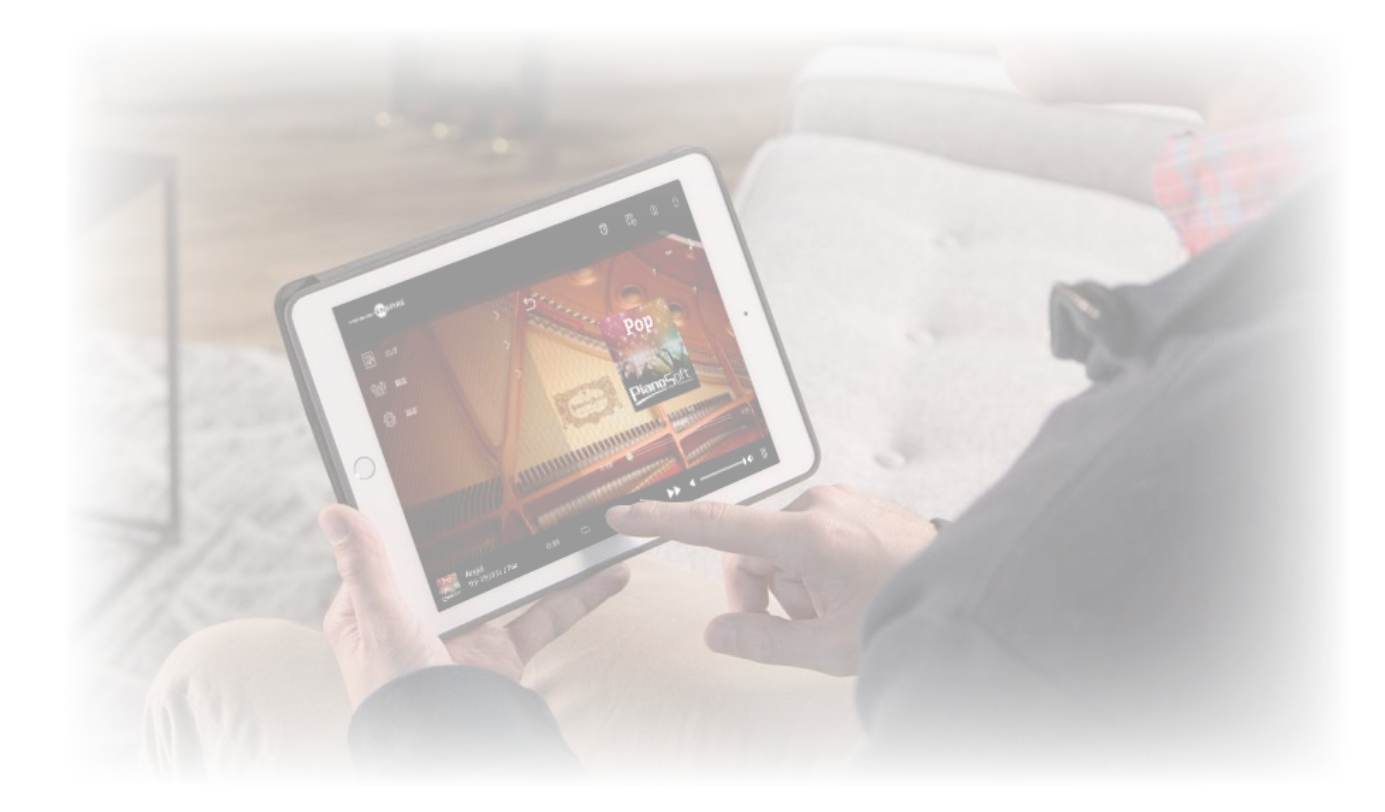

#### メモ

・操作方法はスマートデバイスを横向きにした場合の画面を使って説明されています。縦向きの画面については、「縦向き画面のレイアウト」をご覧ください。<mark>46 ページ</mark> ・本書に掲載されているイラストや画面は、操作説明のためのものであり、実際のイラストや画面と異なる場合があります。 ・仕様は予告なく変更する場合があります。

#### 商標および著作権について

- ・本書の著作権は、すべてヤマハ株式会社が保有します。
- ・ヤマハ、Disklavier™、disklavier ENSPIRE™、SILENT Piano™ は、ヤマハ株式会社の登録商標です。
- ・「MIDI」は、社団法人音楽電子事業協会(AMEI)の登録商標です。
- ・その他、本書に記載されている会社名および商品名等は、各社の登録商標または商標です。

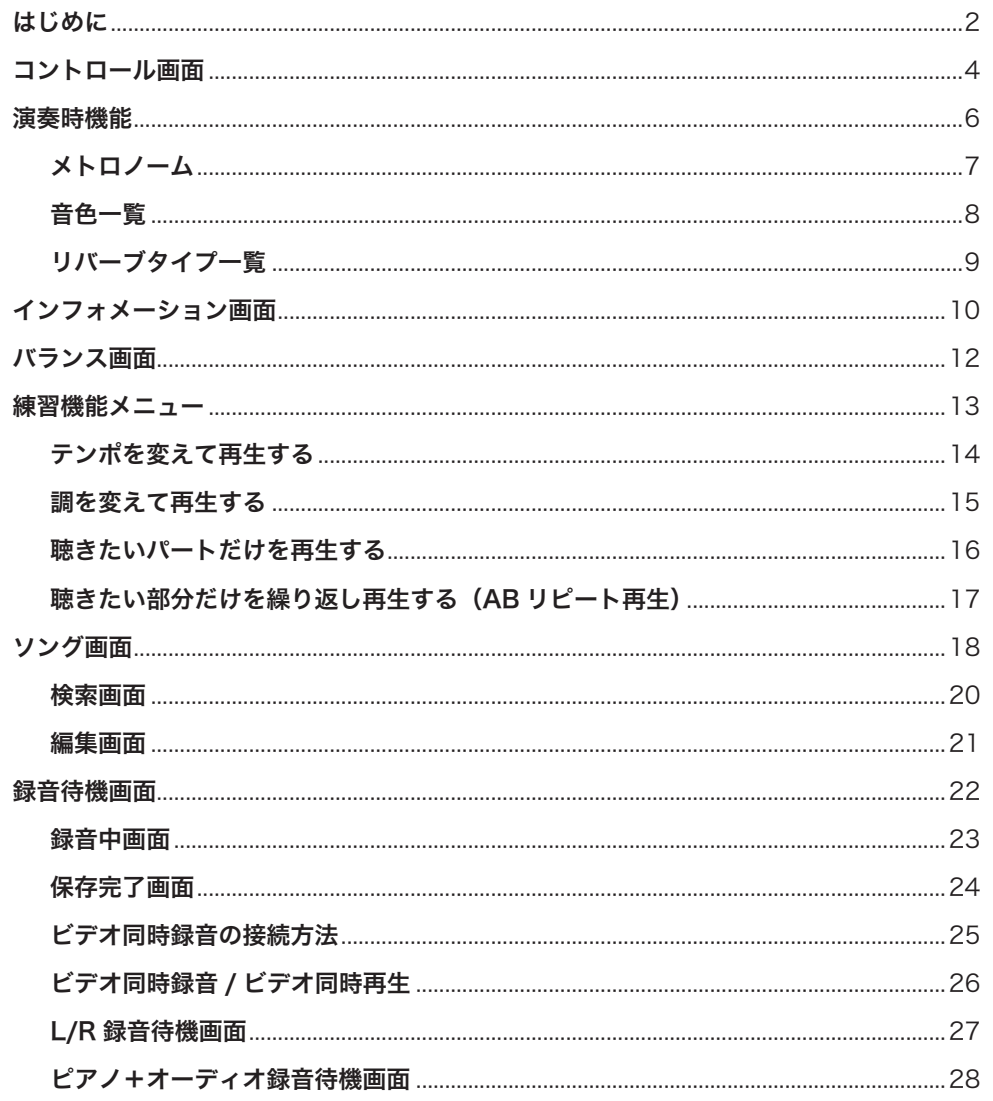

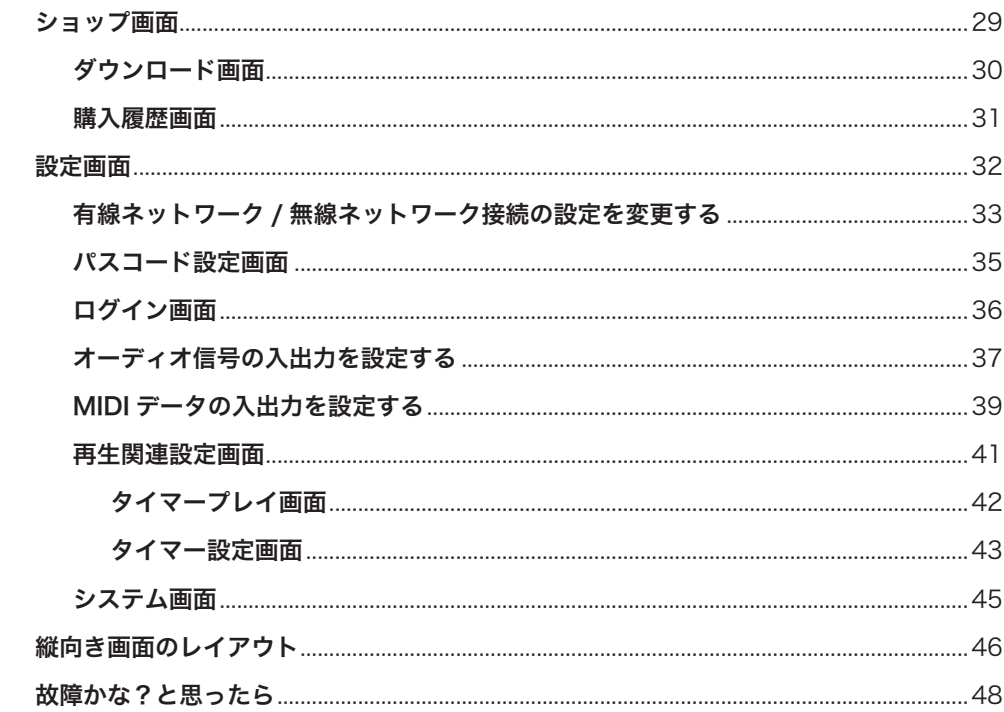

# <span id="page-3-0"></span>コントロール画面

ENSPIRE Controller からディスクラビアにアクセスすると、コントロール画面が表示されます。

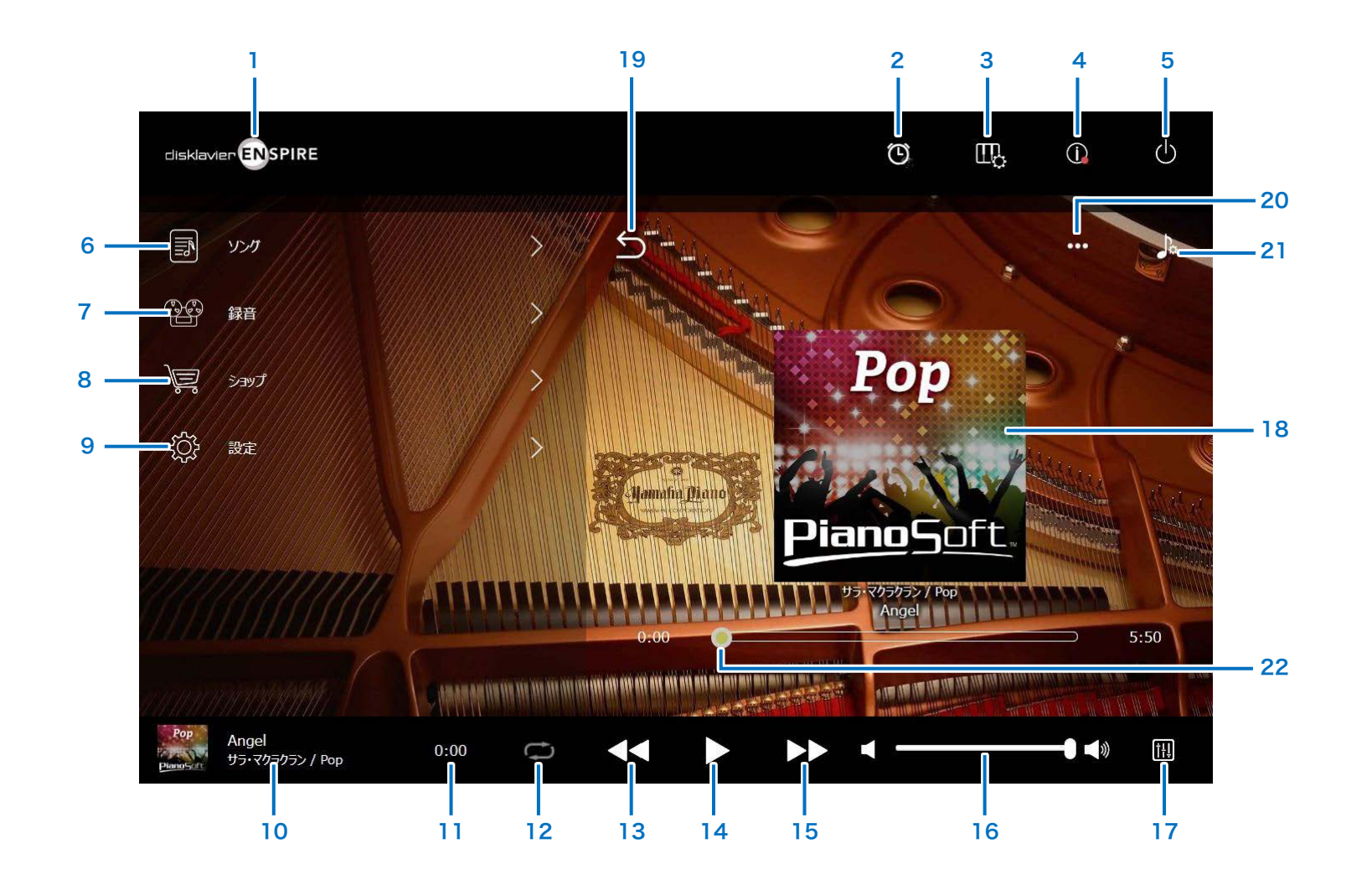

# コントロール画面

1 ロゴマーク 再生画面を表示します。

#### 2 タイマー

タイマーセット時にアイコンが表示されます。 タイマープレイ画面を表示します。 [42 ページ](#page-41-1) 

### 3 演奏時機能  [6 ページ](#page-5-1)

4 インフォメーション [10 ページ](#page-9-1) 

5 電源(スリープ) ディスクラビアの電源を切り、スリープ状態にします。

- 6 ソング [18 ページ](#page-17-1)
- 7 録音 [22 ページ](#page-21-1)
- 8 ショップ [29 ページ](#page-28-1)
- 9 設定 [32 ページ](#page-31-1)

#### <span id="page-4-0"></span>10 ソング情報

読み込まれているソングの情報が表示されます。

- ・カバーアート(ない場合は音符の画像)
- ・ソングタイトル
- ・アーティスト名
- ・アルバムタイトル

このエリアを押すと、再生画面が表示されます。

11 再生時間表示 再生時間が表示されます。

#### <span id="page-4-5"></span>12 リピート

リピート設定メニューを開きます。

- □ : リピート再生オフ
- $\Box$ : 選んだソングをリピート再生します。
- 回: 選んだアルバム内のソングをリピート再生します。
- 国: 選んだアルバム内のソングをシャッフル再生します。
- a : ソングカテゴリー内のアルバムをリピート再生しま す。
- a : ソングカテゴリー内のアルバムをシャッフル再生し ます。

メモ

「ソングカテゴリー」はソング画面に表示されるグループ(内蔵ソング、 プレイリストなど)を指します。 18ページ

#### <span id="page-4-6"></span>13 頭出し / 早戻し

短く押すと、再生中のソングを頭出しします。長押しすると、 再生中のソングを早戻しします。

# <span id="page-4-1"></span>14 再生 / 一時停止 ソングの再生を開始 / 一時停止します。

# <span id="page-4-7"></span>15 曲送り / 早送り

短く押すと、次のソングに曲送りします。長押しすると、 再生中のソングを早送りします。

#### <span id="page-4-2"></span>16 音量

ピアノとスピーカー(接続時)両方の音量を調節します。 スライダーを使って音量を調節してください。

17 バランス バランス画面を表示します。 [12 ページ](#page-11-1) 

#### 18 再生画面

画面右側のエリアには、さまざまな情報が表示されます。 コントロール画面では、再生画面が表示されます。 再生画面では下記が表示されます。 ・カバーアート(ない場合は音符の画像) ・ソングタイトル ・アーティスト名 ・アルバムタイトル

#### <span id="page-4-3"></span>19 戻る

ソング画面に戻ります。

#### 20 編集 [21 ページ](#page-20-1)

21 練習機能 13 ページ

<span id="page-4-4"></span>22 ソング再生位置 ソングの再生位置が表示されます。スライダーを使って再 生位置をコントロールできます。

<span id="page-5-1"></span><span id="page-5-0"></span>演奏時機能

[演奏時機能]ボタンを押すと、演奏時機能画面が表示されます。

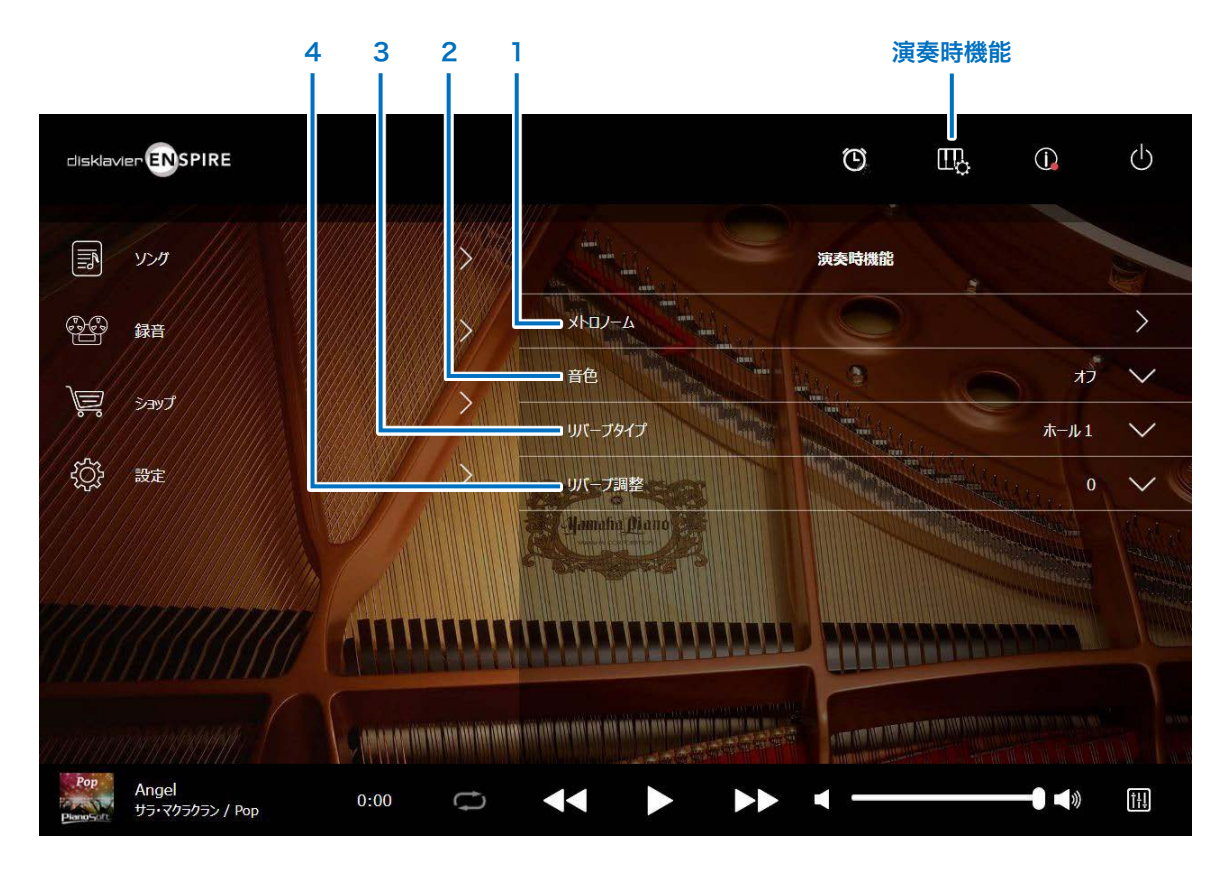

1 メトロノーム

メトロノーム設定のポップアップウィンドウを表示します。

 [7 ページ](#page-6-1) 

グランドピアノの場合、以降の機能は、「Quiet」にしてお使いくだ さい。 [12 ページ](#page-11-1) 

アップライトピアノの場合、以降の機能は、センターペダルを左に スライドしてお使いください。

### 2 音色

音色を選びます。

#### 音色一覧 8ページ

#### メモ

バランス画面の「Acoustic/Quiet」が「Acoustic」のときには、アコースティックピ アノと音源の音色が両方鳴ります。

#### 3 リバーブタイプ

リバーブタイプ(残響効果の種類)を選びます。 リバーブタイプ一覧 9ページ

#### 4 リバーブ調整

リバーブのかかり具合は 0 ~ 20 の範囲で調整できます。

<span id="page-6-1"></span><span id="page-6-0"></span>[メトロノーム]ボタンを押すと、メトロノーム設定のポップアップウィンドウを表示します。

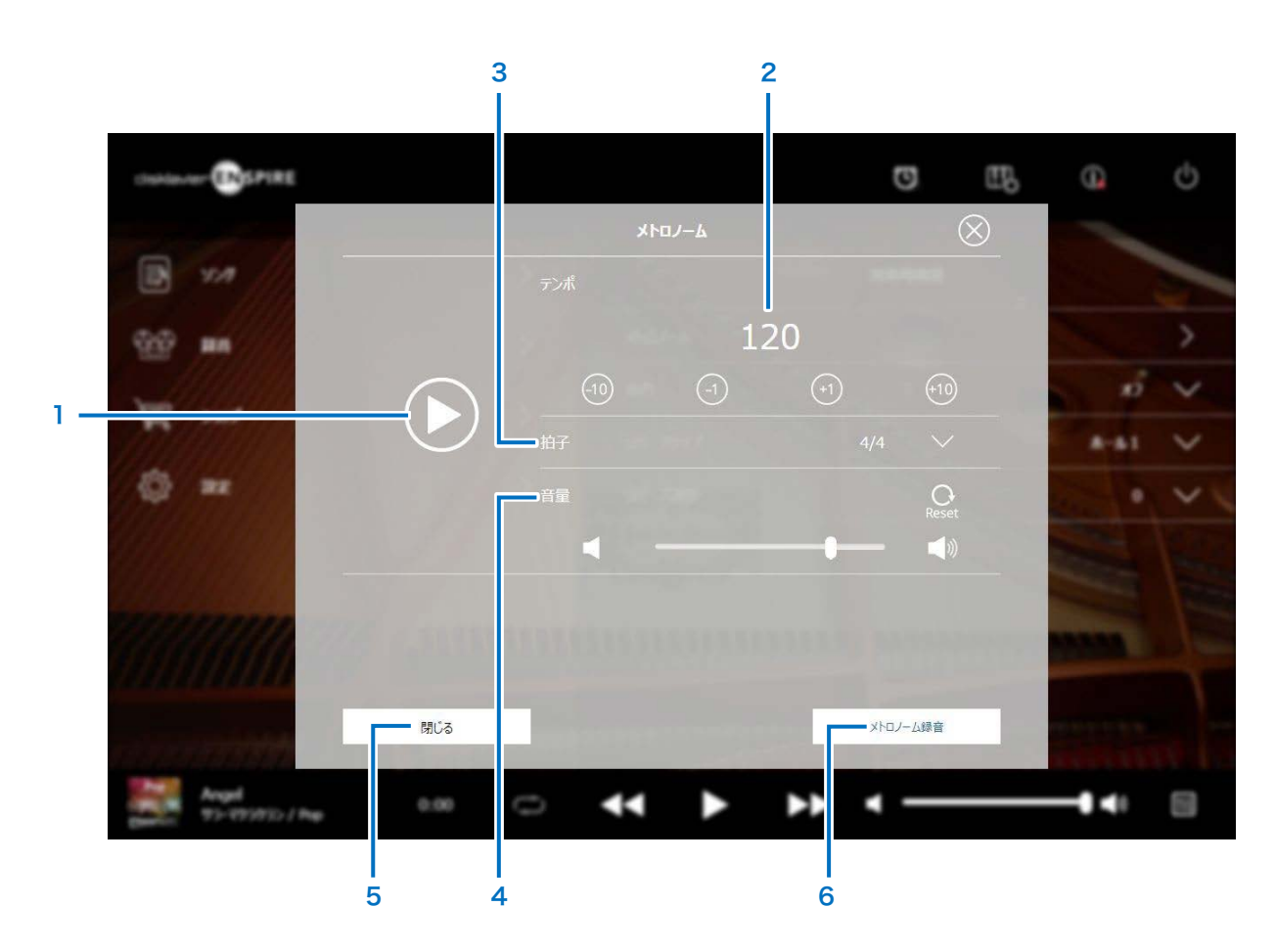

1 再生 / 停止ボタン メトロノームの再生を開始 / 停止します。

#### 2 テンポ

テンポを調節します。30 ~ 400 bpm の範囲で調節できます。

# 3 拍子

以下の拍子を設定できます。 1/4、2/4、3/4、4/4、5/4、6/4、7/4、8/4、9/4

### 4 メトロノーム音量

メトロノームの音量を調節します。 ■ / ■ ボタンまたはスライ ダーを使って音量を調節してください。

# 5 閉じる

メトロノーム設定画面を閉じます。 メトロノーム設定画面を閉じると、メトロノームの再生が停止しま す。

# 6 メトロノーム録音

メトロノームを再生させながら録音します。 メトロノームの音は録音されません。

<span id="page-7-1"></span><span id="page-7-0"></span>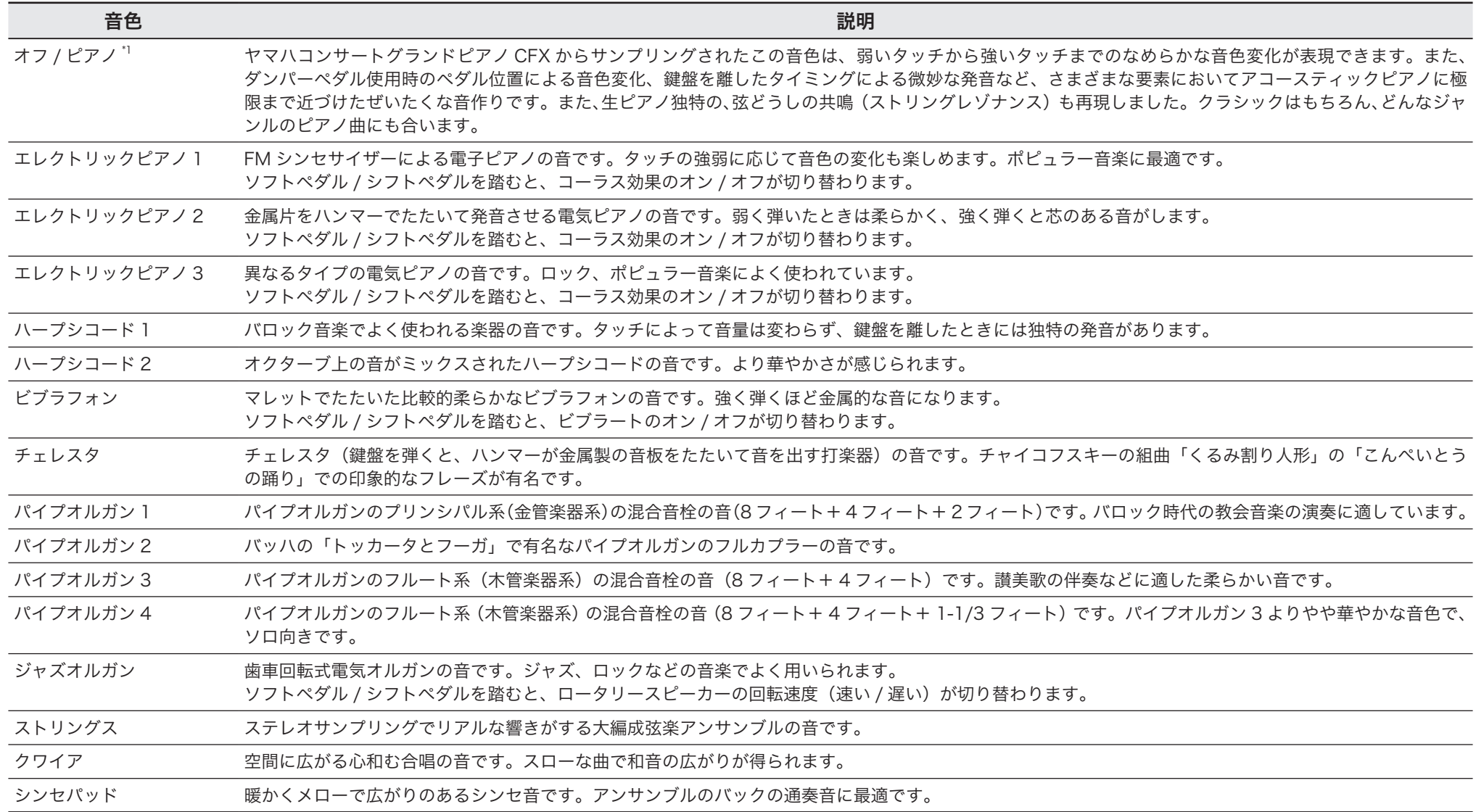

\*1 バランス画面の「Acoustic/Quiet」が、「Acoustic」のときに「オフ」になり、「Quiet」または「Headphone」のときに「ピアノ」になります。

<span id="page-8-1"></span><span id="page-8-0"></span>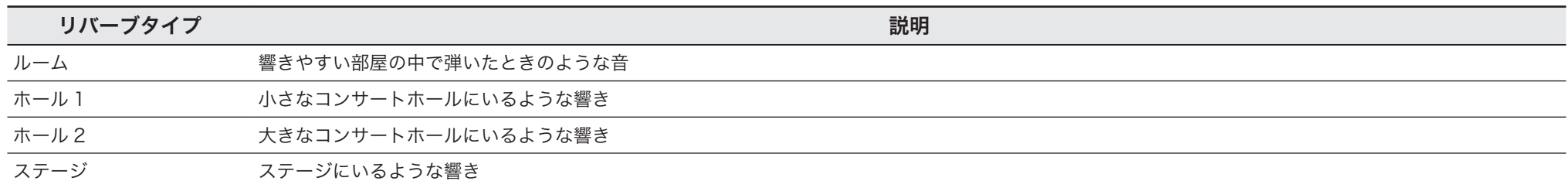

# <span id="page-9-1"></span><span id="page-9-0"></span>インフォメーション画面

[インフォメーション]ボタンを押すと、インフォメーション画面が表示されます。

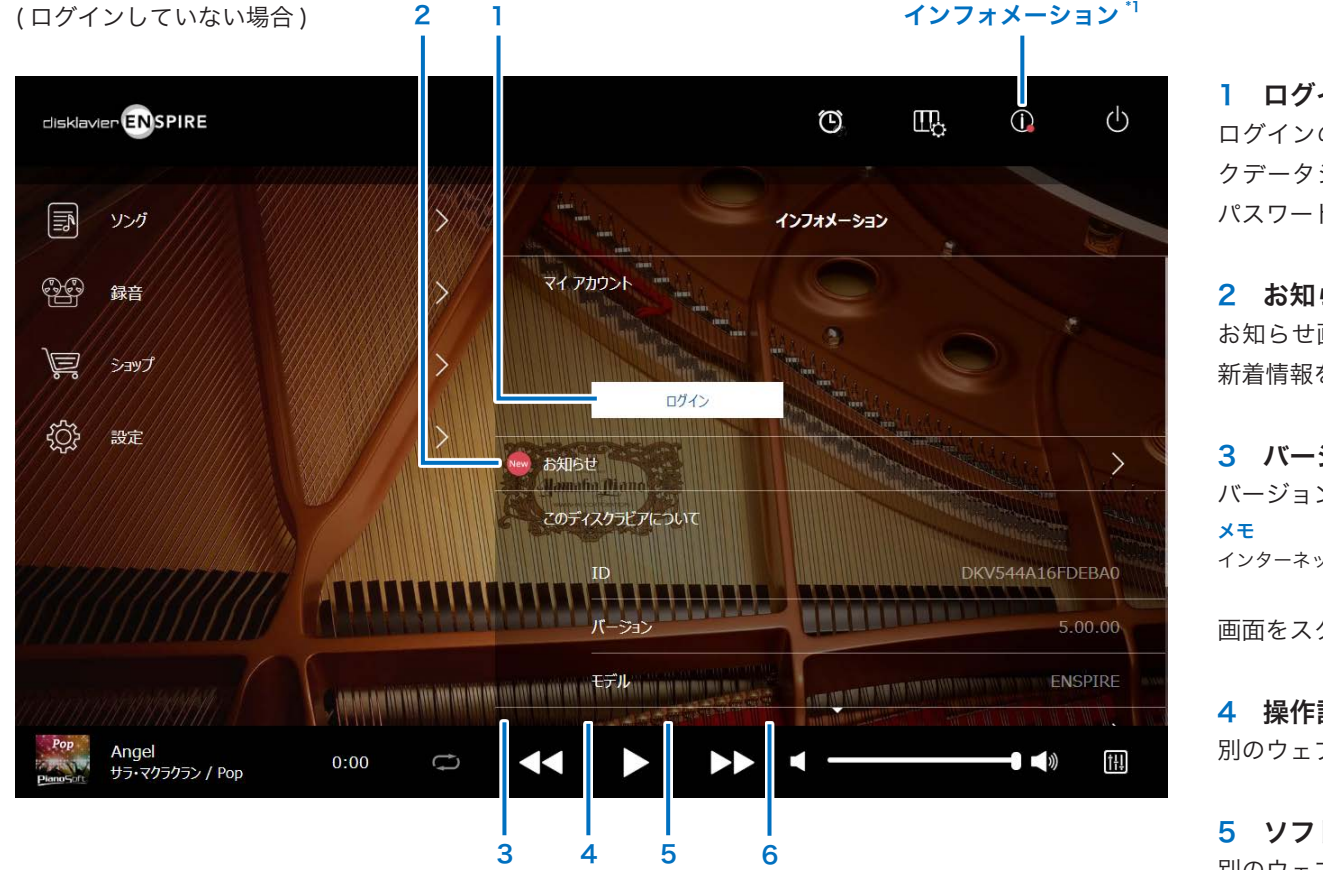

\*1「バージョンアップ」や「お知らせ」に新着情報が追加されると、[インフォメーション]ボタンに赤いドットがつきます。

#### 1 ログイン

ログインのポップアップウィンドウを開きます。ヤマハミュージッ クデータショップにログインできます。その際、メールアドレスと パスワードを入力する必要があります。

#### 2 お知らせ

お知らせ画面を表示します。この画面はディスクラビアに関連する 新着情報を表示します。

#### 3 バージョンアップ

バージョンアップウィンドウを開きます。

インターネット接続が必要です。

画面をスクロールすると、次の項目が呼び出されます。

#### 4 操作説明書

別のウェブブラウザータブに操作説明書を表示します。

### 5 ソフトウェアライセンス

別のウェブブラウザータブにソフトウェアライセンスを表示します。

#### 6 プライバシーポリシー

別のウェブブラウザータブにプライバシーポリシーを表示します。 メモ インターネット接続が必要です。

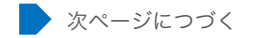

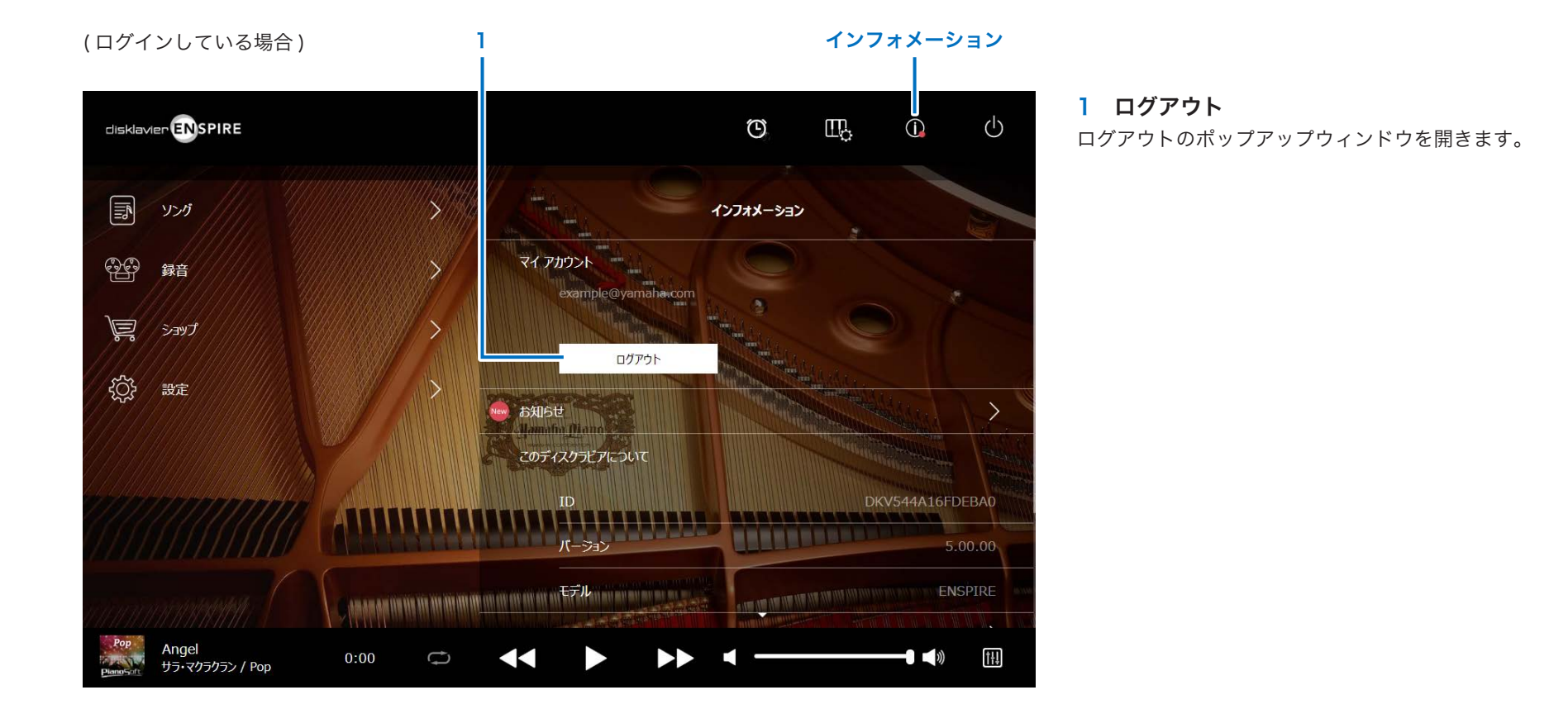

# <span id="page-11-1"></span><span id="page-11-0"></span>バランス画面

「バランス〕ボタンを押すと、バランス画面が表示されます。

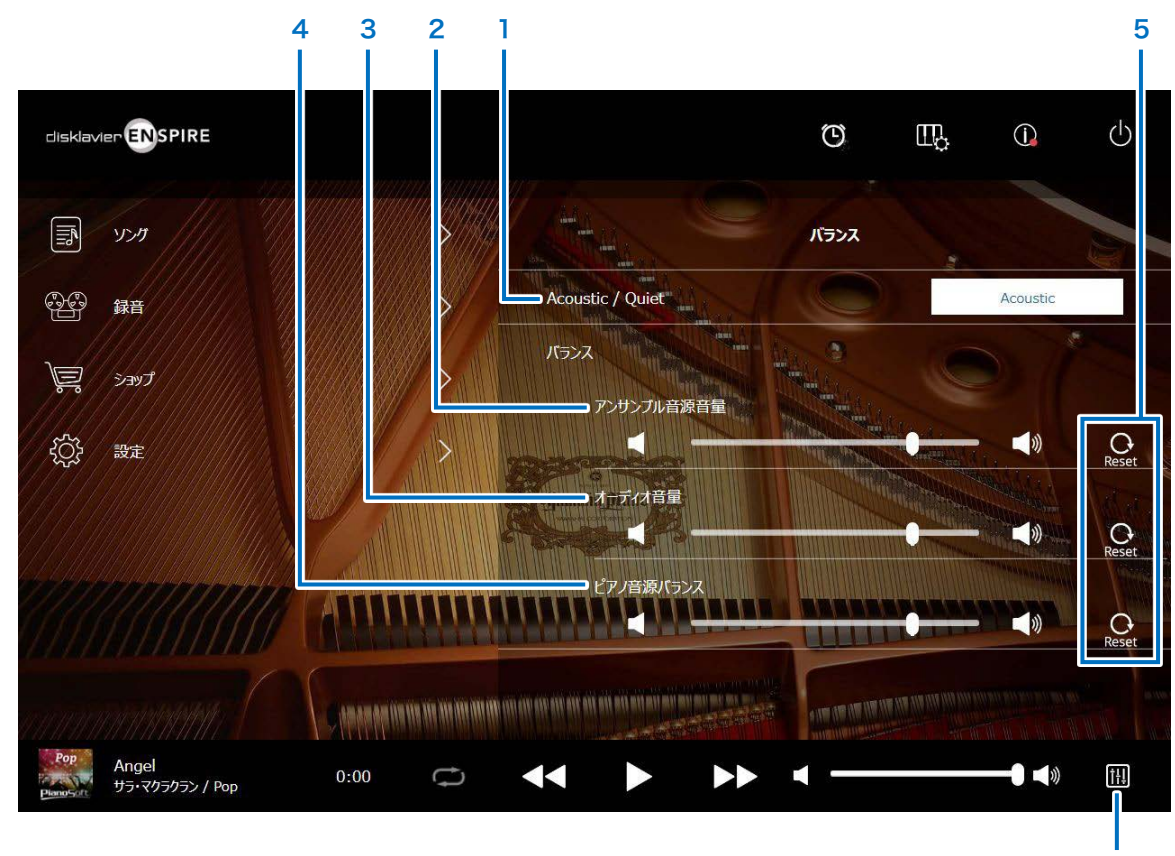

- 1 Acoustic/Quiet (消音演奏機能付きピアノのみ)\*1 消音演奏モードを切り替えます。
- ・Acoustic: アコースティックピアノが発音します。
- ・Quiet: OUTPUT 端子に接続したアンプ内蔵スピーカー(別 売)からピアノ電子音が出ます。
- ・Headphone: HEADPHONE 端子に接続したヘッドフォンから音が 出ます。

# 2 アンサンブル音源音量

アンサンブルパートの音量を調節します。 | / | お ボタンまたは スライダーを使って音量を調節してください。

# 3 オーディオ音量

オーディオの音量を調節します。 | / | ■ ボタンまたはスライダー を使って音量を調節してください。

# 4 ピアノ音源バランス

ピアノパートの音量を調節します。 ■ / ■ ボタンまたはスライ ダーを使って音量を調節してください。

### バランス

5 リセット

音量を初期状態にリセットします。

\*1 ヘッドフォンを接続しているときは、「Acoustic/Quiet」は「Headphone」に固定されます。

アップライトピアノの場合、この画面で「Acoustic/Quiet」を切り替えることはできません。センターペダルを左にスライドすると「Quiet」 に固定されます。

<span id="page-12-1"></span><span id="page-12-0"></span>[練習機能]ボタンを押すと、練習機能メニューが開きます。

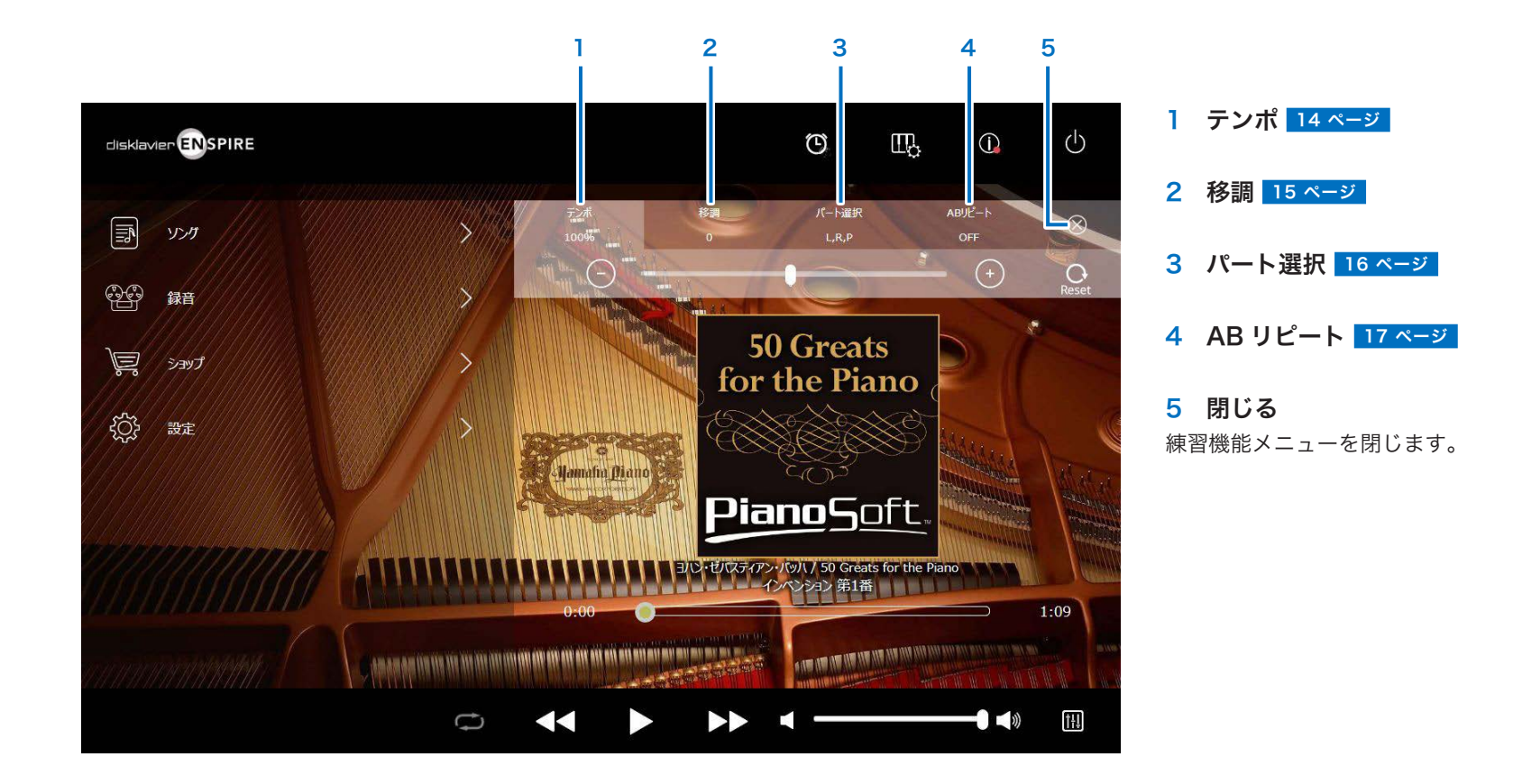

メモ 別のソングを選んだり、ディスクラビアの電源を切ったりすると、設定は元に戻ります。

# <span id="page-13-1"></span><span id="page-13-0"></span>テンポを変えて再生する

再生のテンポを必要に応じて調節できます。

難しいフレーズを練習する場合などは、テンポを遅く設定すると便利です。

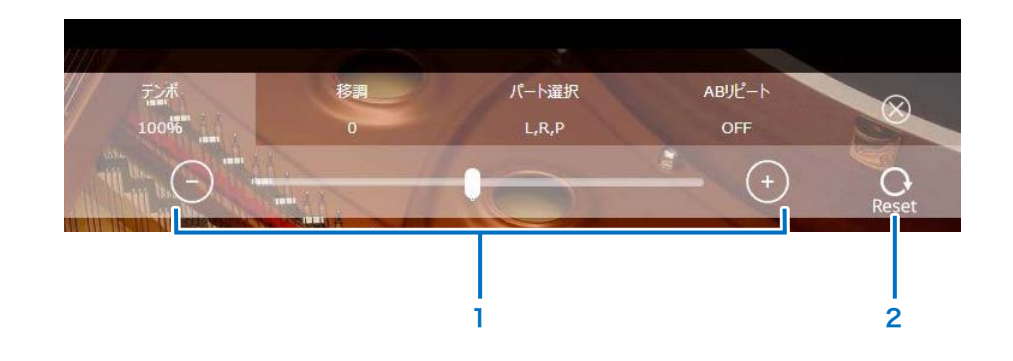

# 1 テンポコントロール

再生テンポを調節します。再生テンポは 50 ~ 150% の範囲で調節 できます。[-]/[+]ボタンまたはスライダーを使って再生テン ポを調節してください。

#### 2 リセット

再生テンポを 100% にリセットします。

メモ ソングタイプが「Audio」および「WAV」のソングのテンポを変更することはできません。 [19 ページ](#page-18-0) 

# <span id="page-14-1"></span><span id="page-14-0"></span>調を変えて再生する

再生時のキーを上下 2 オクターブまで移調することができます。ボーカルや他の楽器と合奏するときなどに便利です。

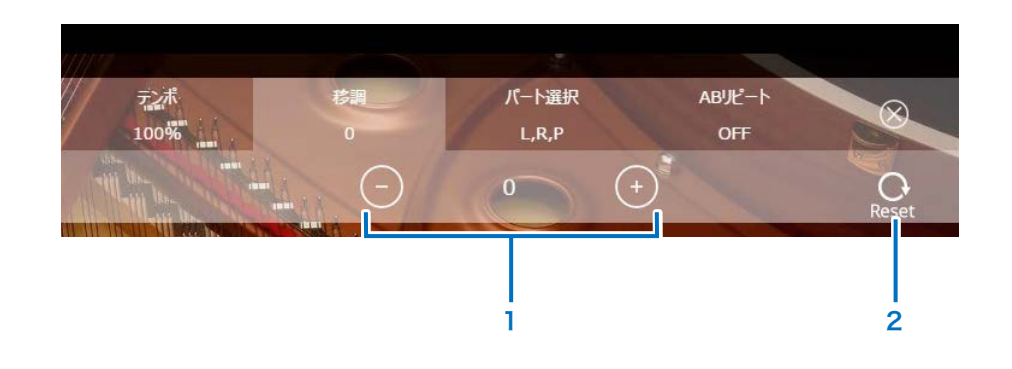

### 1 移調

キーを調節します。キーはー 24~24の範囲で、半音単位で調節で きます。[-]/[+]ボタンを使ってキーを調節してください。

2 リセット 元のキーに戻します。

# <span id="page-15-1"></span><span id="page-15-0"></span>聴きたいパートだけを再生する

再生するパートを指定できます。

左手、右手どちらかのパートを集中的に練習したいときなどに便利です。

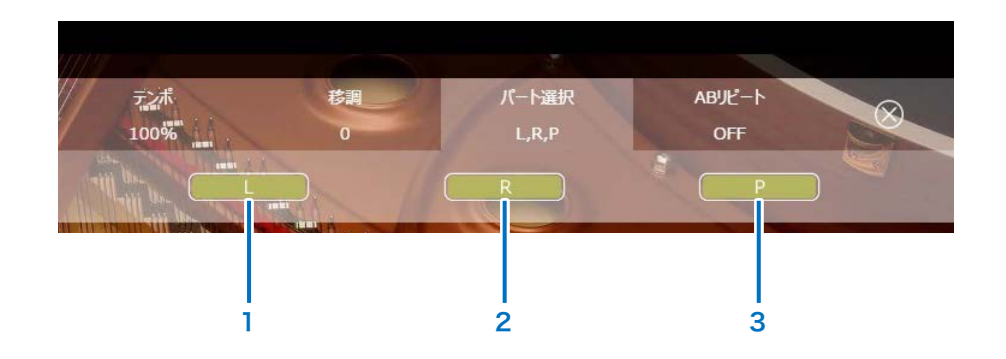

1 L 左手パートを再生するかどうかを指定します。

# 2 R

右手パートを再生するかどうかを指定します。

# 3 P

ペダルパートを再生するかどうかを指定します。

メモ 上記の画面は、すべてのパートを再生するように指定している状態(ON になっている状態)です。

# <span id="page-16-1"></span><span id="page-16-0"></span>聴きたい部分だけを繰り返し再生する(AB リピート再生)

設定した 2 つのポイント (A、B) の間を繰り返し再生できます。 難しいフレーズを覚えたり、練習したりするときに便利です。

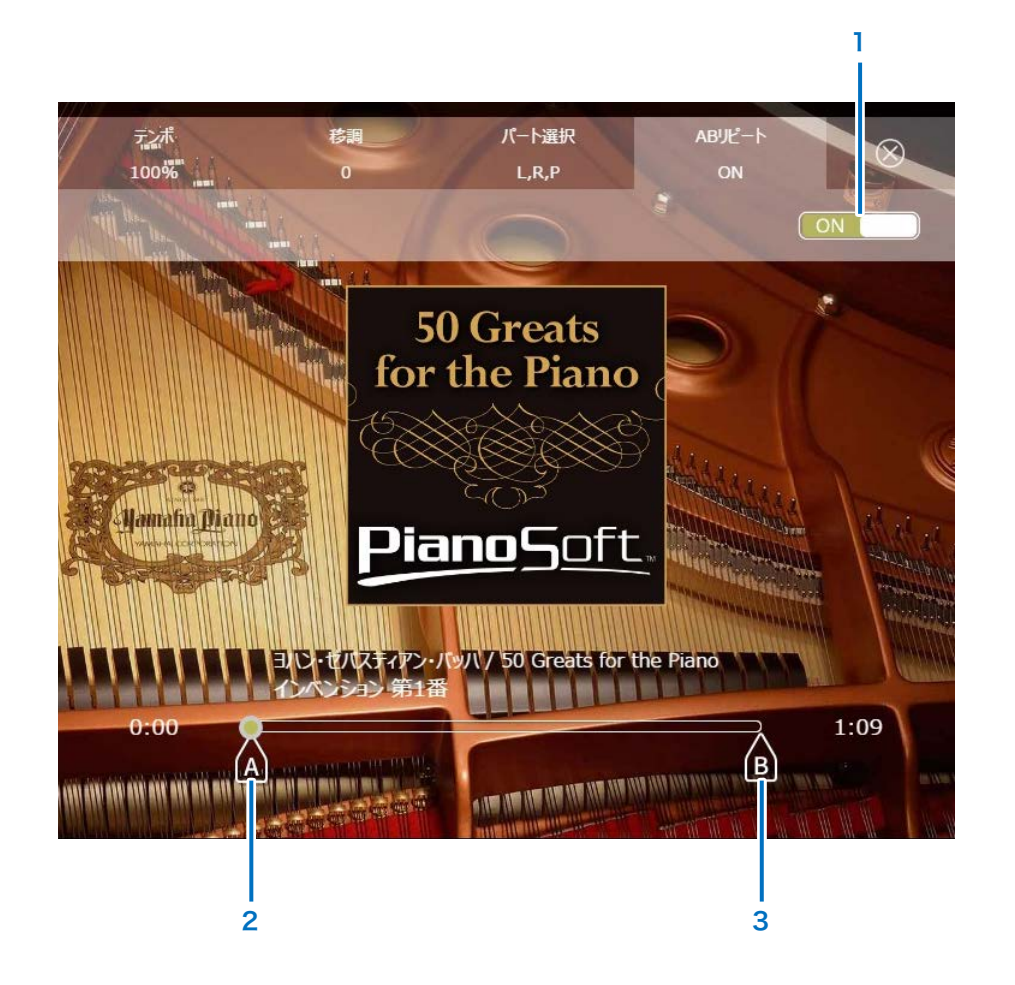

#### 1 AB リピート

AB リピートの ON/OFF を切り替えます。AB リピート設定メニュー を開くと、自動的に ON に切り替わります。

# 2 A ポイント

A ポイントの位置を示しています。このマークをスライドして A ポイントを設定します。

# 3 B ポイント

B ポイントの位置を示しています。このマークをスライドして B ポイントを設定します。

A ポイントから再生が始まります。B ポイントまで再生が進むと、 A ポイントに戻ります。以降、A ポイントと B ポイントの間を繰り 返し再生します。

<span id="page-17-1"></span><span id="page-17-0"></span>ソング画面

[ソング]ボタンを押すと、ソング画面が表示されます。

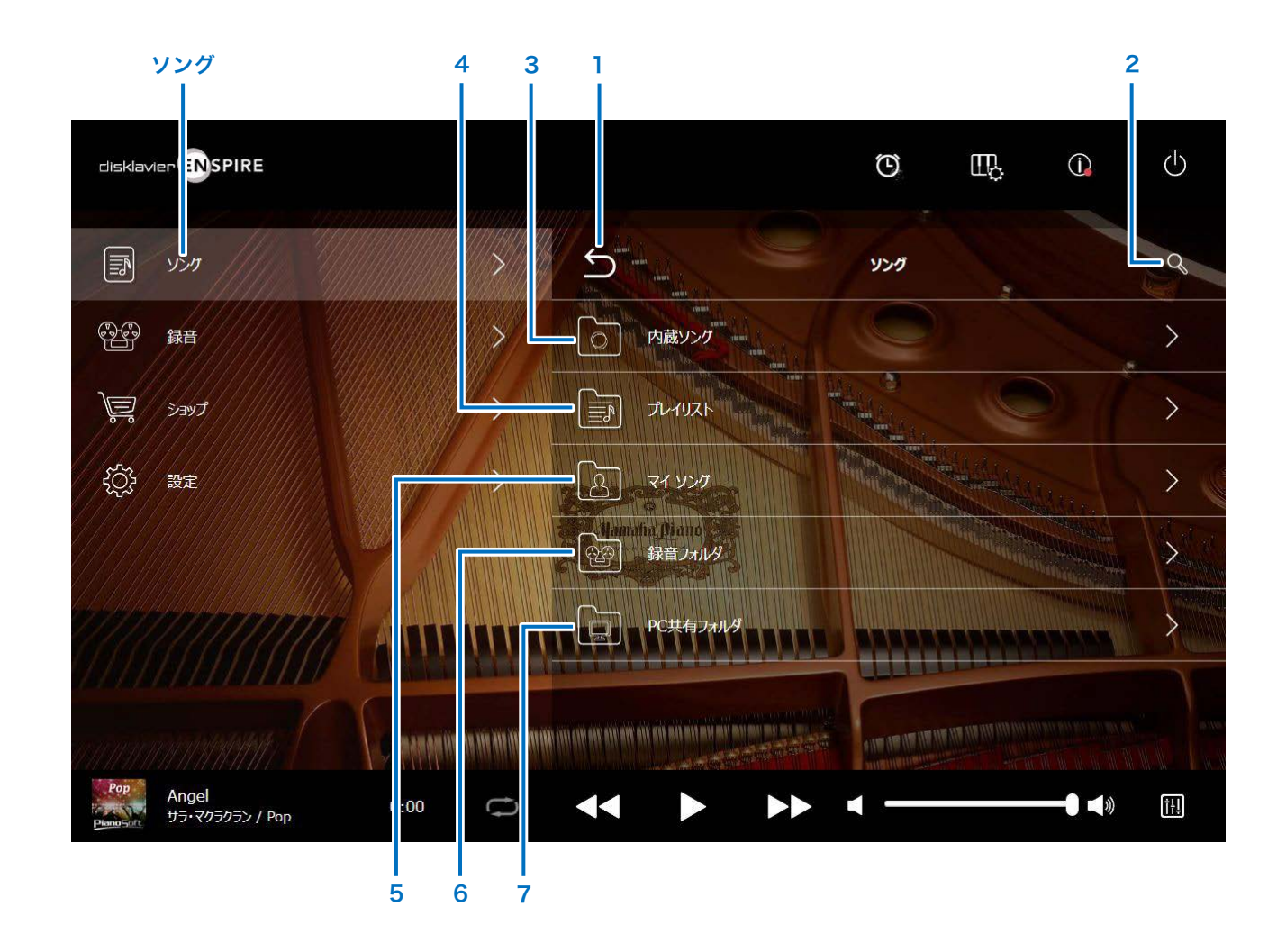

メモ

マイソング、録音フォルダ、PC 共有フォルダは USB フラッシュメモリーが接続されているときのみ表示されます。

ソング画面

1 戻る 再生画面に戻ります。縦向き画面では、メニュー画面に戻ります。

2 検索 聴きたいソングを検索できます。 20 ページ

3 内蔵ソング ディスクラビアに内蔵されているソングを表示します。

# 4 プレイリスト

編集画面で作成したプレイリストの一覧を表示します。 プレイリストの追加は、編集画面で実行できます。 21 ページ

5 マイソング USB フラッシュメモリー内のソングを表示します。

> ダウンロードソング ショップで購入したソングを表示します。

6 録音フォルダ

録音したソングを表示します。

<span id="page-18-2"></span>> 録音曲フォルダ 録音したソングはすべてこのフォルダに保存されます。

#### <span id="page-18-1"></span>> キープ曲フォルダ

下記の画面から、録音したソングをこのフォルダに移動できます。

- 録音後の保存完了画面 24 ページ
- •録音フォルダ内のソング編集画面 21 ページ

録音したソングのうち、残したいものをキープ曲フォルダに移動させておき、録音フォル ダの編集画面で録音曲フォルダ内のソングを一括削除すると便利です。

7 PC 共有フォルダ PC 共有フォルダ画面を表示します。

ディスクラビアとパソコンでデータを共有するには、ディスクラビアを接続しているルー ターにパソコンを接続して、パソコンのネットワーク画面からディスクラビアの ID を選択 します。

 $\Theta$ リロード フォルダの表示内容を更新します。

<span id="page-18-0"></span>ソングタイプ ソングタイプを表します。

- · *Audio* Audio: オーディオ伴奏付きのソングです。
- ・ Plus:MIDI 伴奏付きのソングです。
- Solo:ピアノソロのソングです。
- ・ WAV:WAV フォーマットのソングです。
- ・(表示なし):お客さまが登録したソングです。

ソングタイプのアイコンは縦向き画面のレイアウトでは表示されません。

#### メモ

マイソング、録音フォルダ、PC 共有フォルダは USB フラッシュメモリーが接続されているときのみ表示されます。

# <span id="page-19-1"></span><span id="page-19-0"></span>検索画面

[検索] ボタン Q を押すと、検索メニューが開きます。聴きたいソングを検索できます。

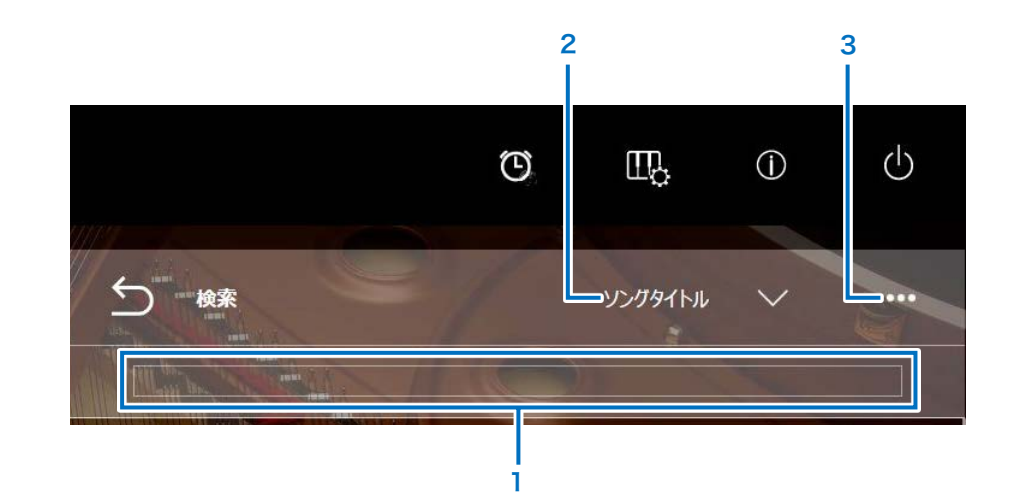

1 入力欄 検索したい文字を入力してください。

#### 2 検索カテゴリー選択

検索カテゴリーを変更できます。

- ・ソングタイトル
- ・アーティスト名
- ・ジャンル
- ・ソングタイプ

#### メモ

ソングカテゴリーによっては、選択できない項目があります。

### 3 編集

編集画面が表示されます。

#### メモ

編集画面は USB フラッシュメモリーが接続されているときのみに表示されます。

<span id="page-20-1"></span><span id="page-20-0"></span>編集画面

編集画面は USB フラッシュメモリーが接続されているときのみに表示されます。

[編集]ボタン | ••• | を押すと、編集メニューが開きます。ソング画面や再生画面で編集したいソングやアルバムを選びます。「編集メニュー」はソングカテゴリーによって表示が異なります。

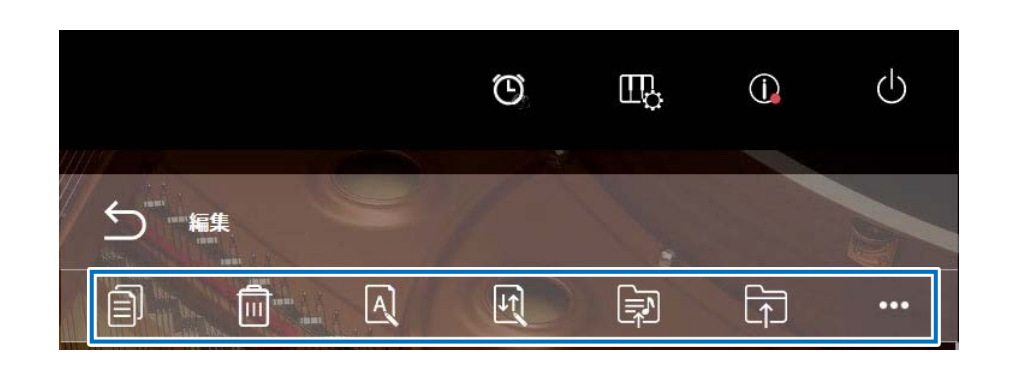

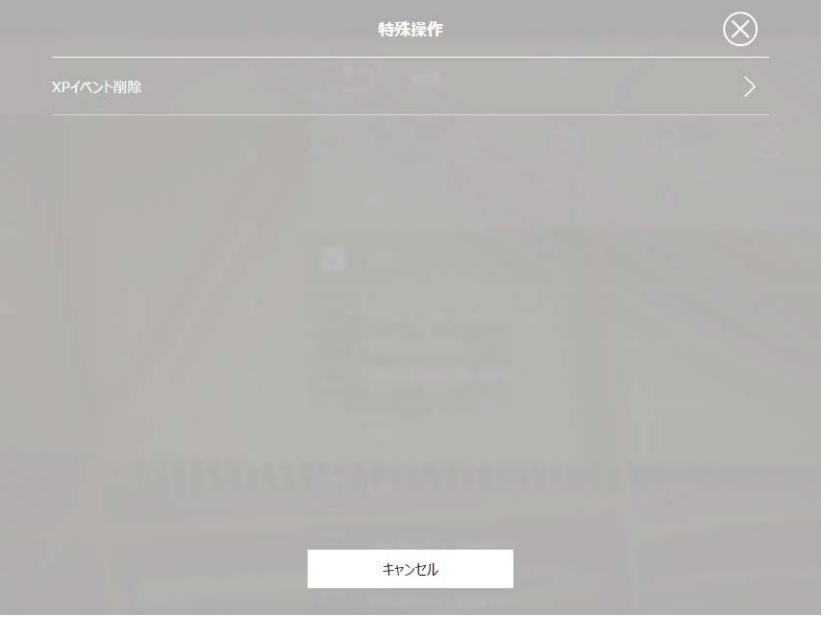

\*1「再録音」はオーディオ入出力画面で「OMNI OUT」を「Sync」以外に設定したときのみ有効です。 機能ごとに単一または複数選択します。

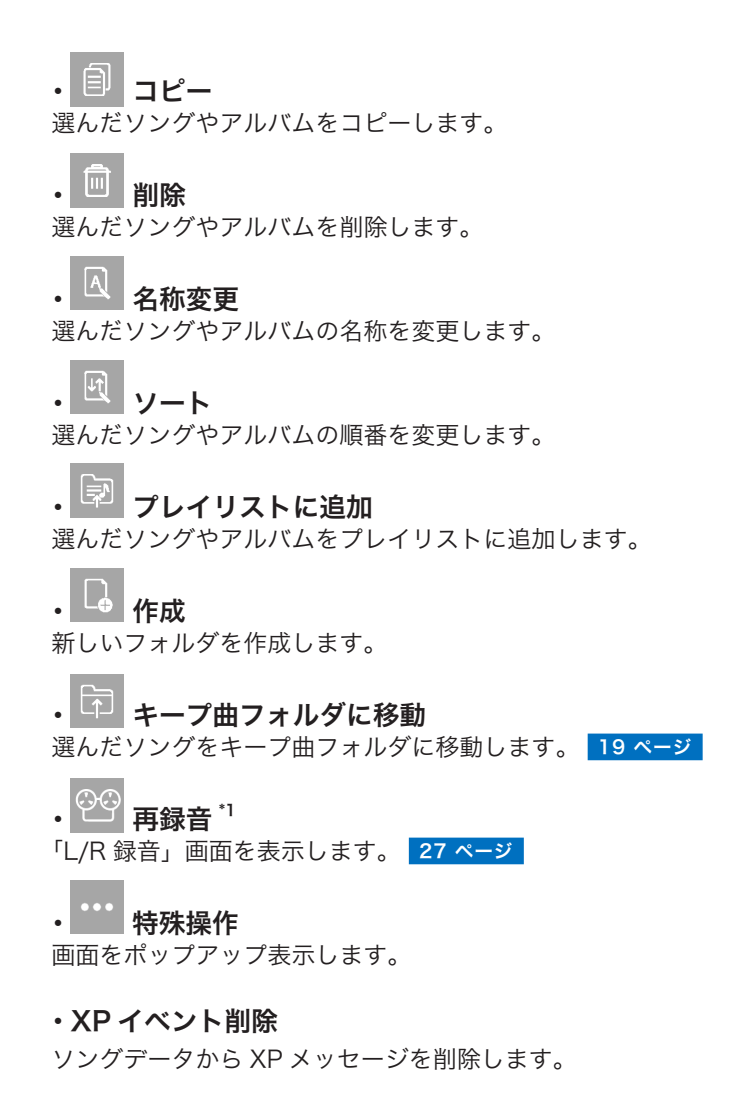

# <span id="page-21-1"></span><span id="page-21-0"></span>録音待機画面

[録音]ボタンを押すと、録音待機画面が表示されます。

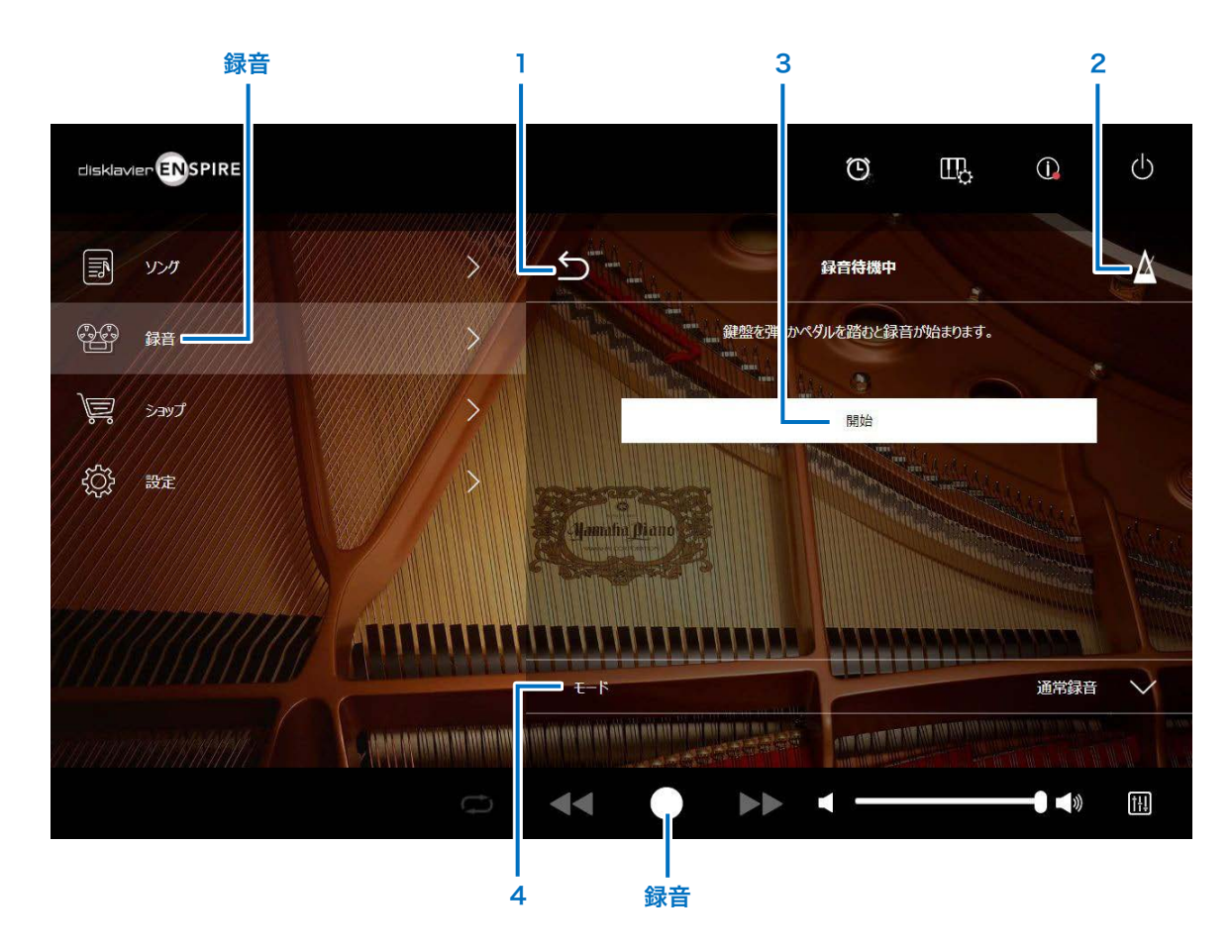

1 戻る 再生画面に戻ります。 縦向き画面では、メニュー画面に戻ります。

#### 2 メトロノーム  [7 ページ](#page-6-1)

### 3 開始

鍵盤を弾くかペダルを踏む、または「開始]ボタンを押すと録音が 始まります。 [23 ページ](#page-22-1) 

メモ 画面下部の[録音]ボタンを押して録音を開始することもできます。

# 4 モード

ディスクラビアでは、下記 5 種類の録音ができます。

・通常録音(本ページ)

### ・オーディオ録音(本ページ)

録音された演奏を、オーディオソング(44.1kHz/16 ビットのステ レオ WAV)として保存します。

#### メモ

オーディオソング再生時に鍵盤は動きません。

- ・ピアノ+オーディオ録音 [28 ページ](#page-27-1)
- ・ビデオ同時録音 [26 ページ](#page-25-1)
- **・L/R 録音 27 ページ**

リストから録音モードを選択します。

<span id="page-22-1"></span><span id="page-22-0"></span>録音中画面

録音が始まると、録音中画面が表示されます。

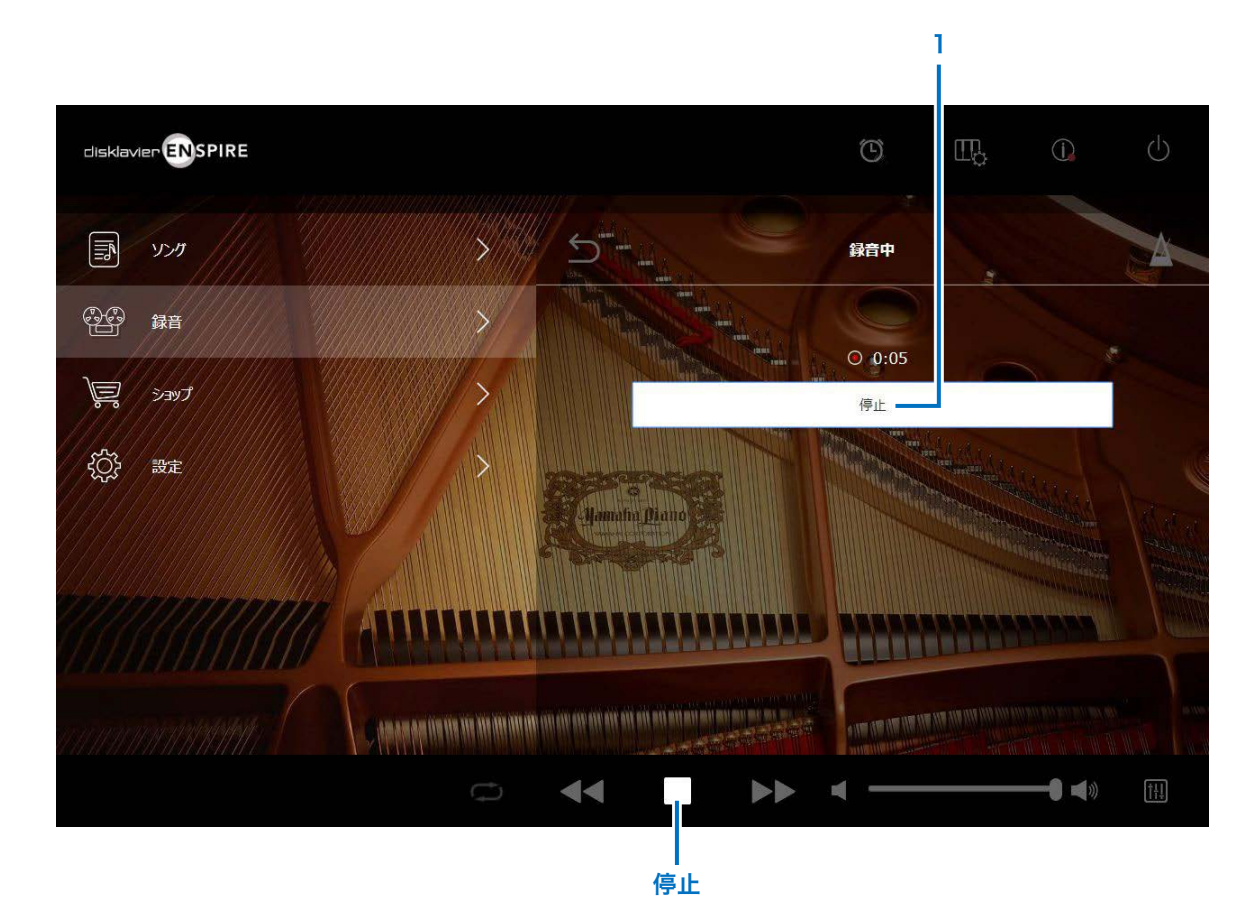

1 停止 録音を停止します。

#### メモ

画面下部の[停止]ボタンを押して録音を停止することもできます。

演奏し終わったら、[停止]ボタンを押します。録音したソングが保 存され、読み込まれます。 [24 ページ](#page-23-1) 

<span id="page-23-1"></span><span id="page-23-0"></span>保存完了画面

録音を停止すると、録音したソングが保存され、読み込まれます。

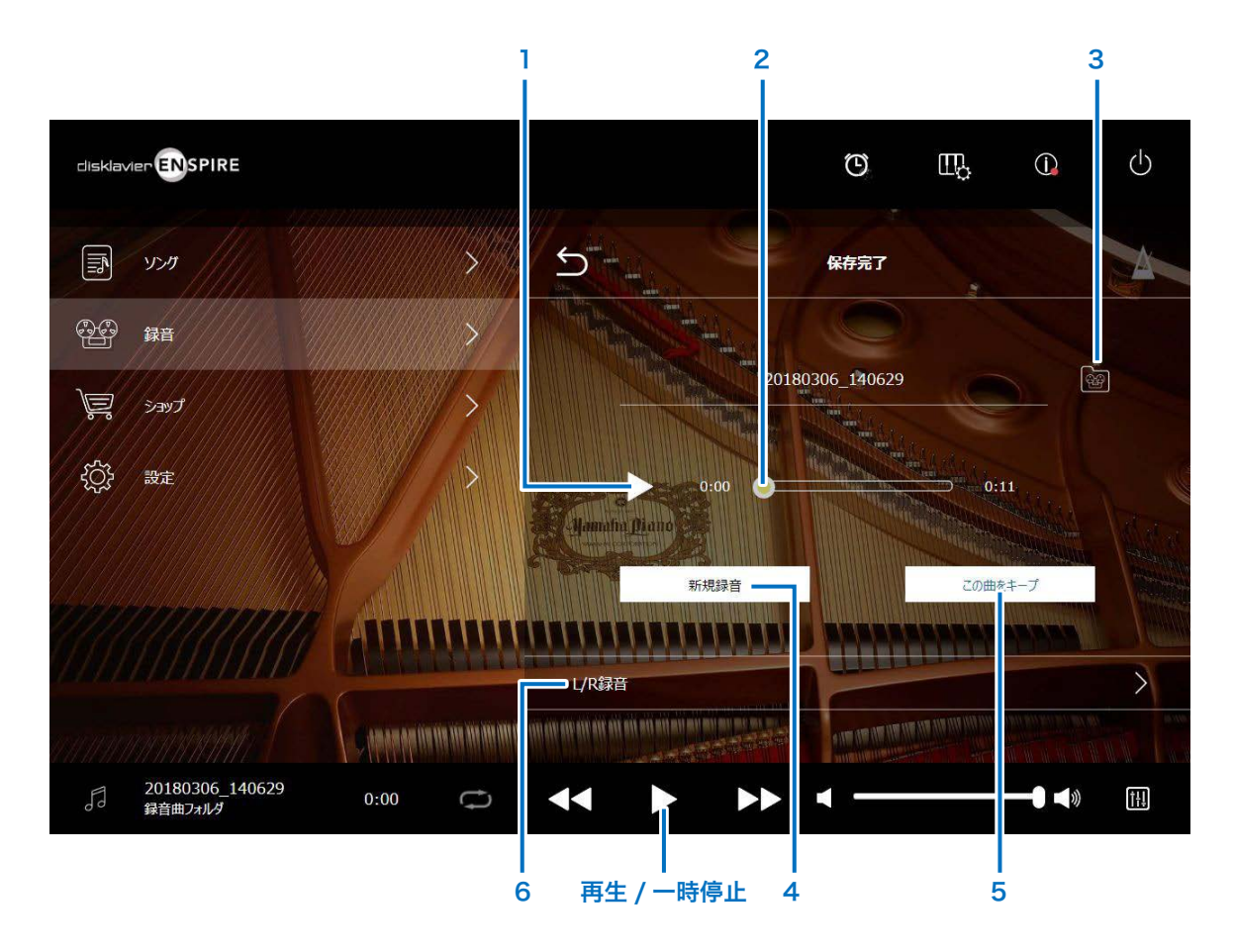

#### 1 再生 / 一時停止

録音したソングの再生を開始 / 一時停止します。

#### メモ

画面下部の[再生 / 一時停止]ボタンを押してソングの再生を開始 / 一時停止すること もできます。

#### 2 ソング再生位置

ソングの再生位置が表示されます。スライダーを使って再生位置を コントロールできます。

#### 3 録音曲フォルダ

録音曲フォルダ画面を表示します。19ページ

### 4 新規録音

録音待機画面に戻ります。 22 ページ L/R 録音後は表示されません。

### 5 この曲をキープ

キープウィンドウが開きます。録音したソングの名称を変更して、 キープ曲フォルダに移動します。19ページ

### 6 L/R 録音

L/R 録音待機画面を表示します。 27 ページ

オーディオ録音後またはビデオ同時録音後は表示されません。

# <span id="page-24-0"></span>ビデオ同時録音の接続方法

ビデオカメラと DVD レコーダーをディスクラビアのコントロールユニットに接続し、ビデオ同時録音をします。

# ■ グランドピアノ ■ DKC-900

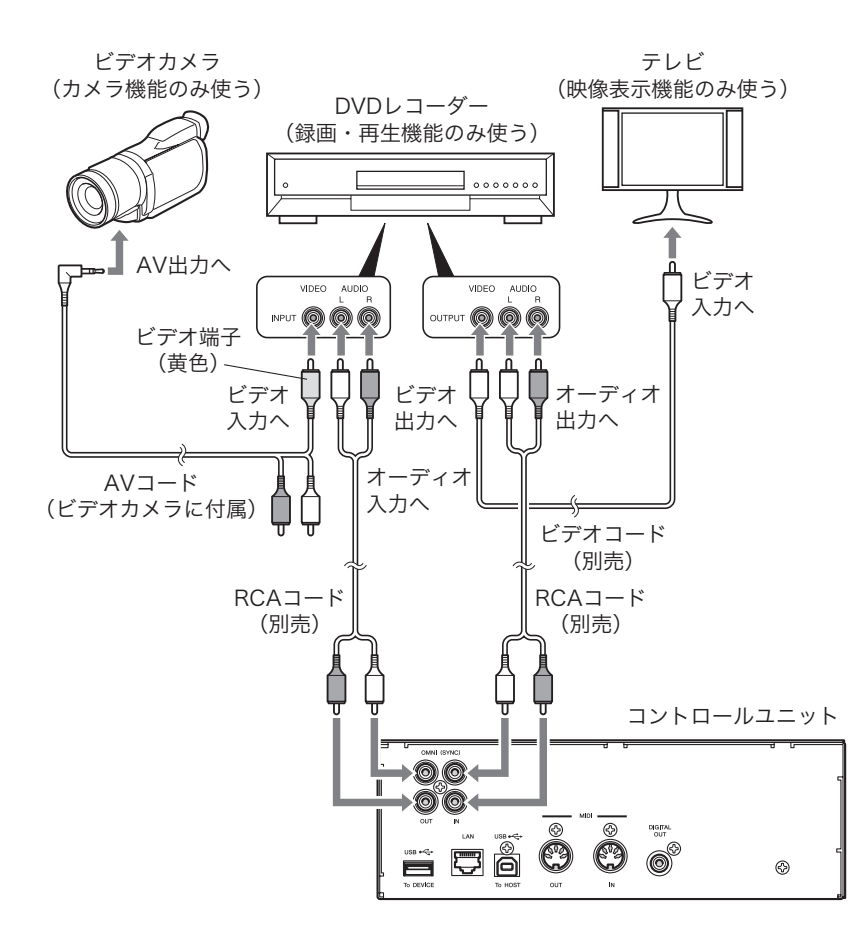

■ アップライトピアノ

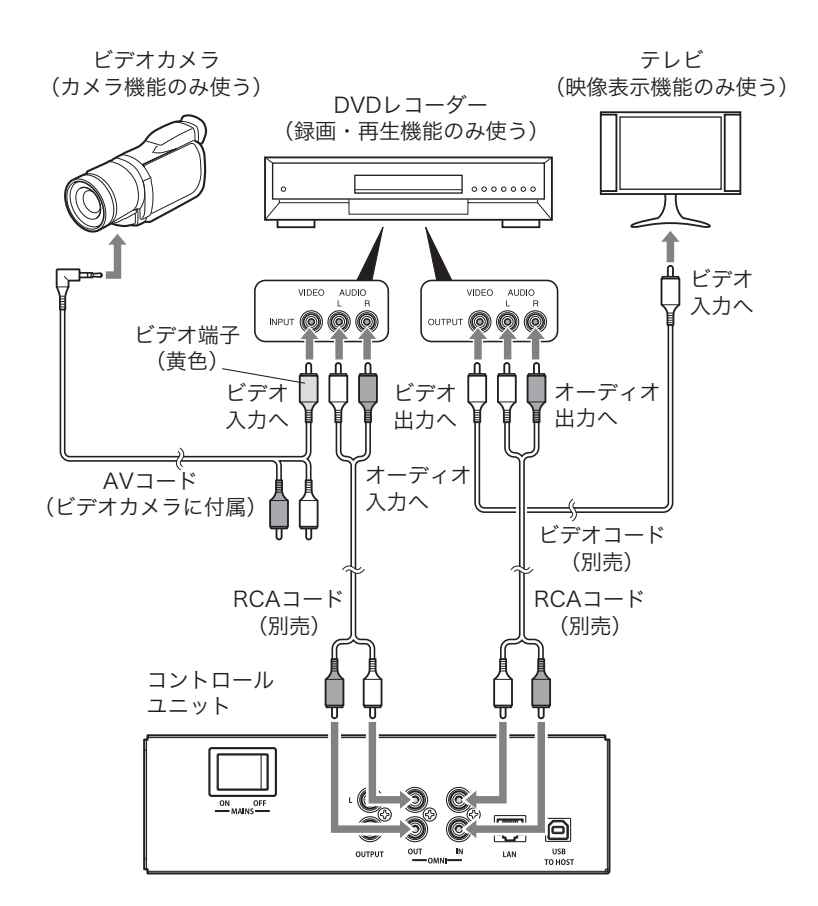

# <span id="page-25-1"></span><span id="page-25-0"></span>ビデオ同時録音 / ビデオ同時再生

ディスクラビアにビデオカメラと DVD レコーダーを接続して、映像を撮影しながらソングを録音できます。オーディオ入出力画面で「OMNI OUT」を「Sync」にしてください。<mark>37 ページ</mark> ビデオ同時録音したソングはビデオ同時再生ができます。演奏者の姿勢や指づかい、指・手首の動き、腕の使い方などの映像がついた状態で再生することにより、演奏をよりリアルに再現 することができます。

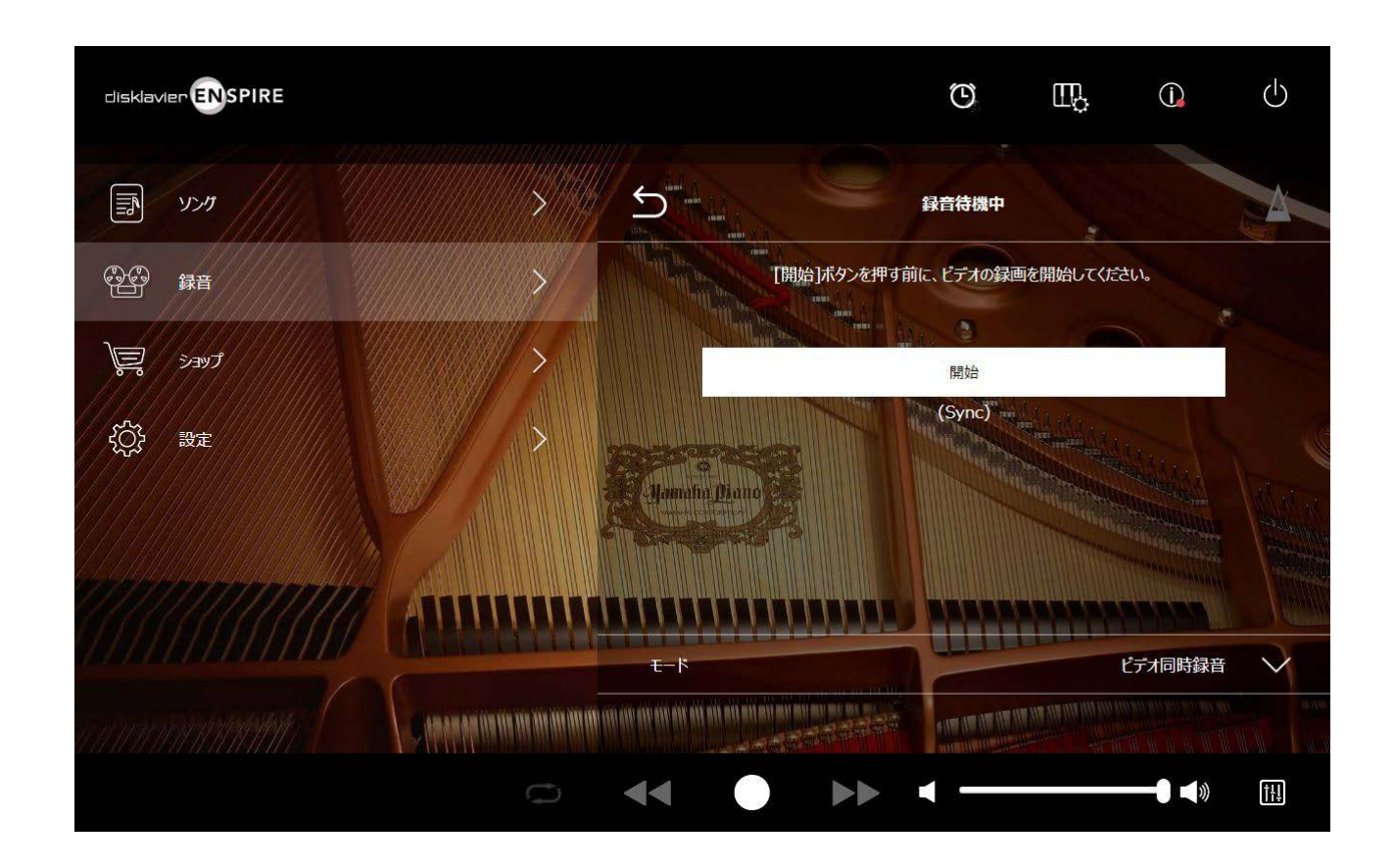

DVD レコーダーで再生を開始すると、ビデオ同時再生の対象ソングをディスクラビアが自動的に検索して、ビデオ同時再生を開始します。

#### メモ

・テレビの音量を 0 にしてください。 •ビデオ同時録再に問題がある場合は、「故障かな?と思ったら」をご覧ください。 49 ページ

# <span id="page-26-1"></span><span id="page-26-0"></span>L/R 録音待機画面

右手パート、左手パートいずれか一方とペダルパートを先に録音し、先に録音したパートを再生しながらもう一方のパートを後から録音することができます。 一方のパートを録音した後に、下記のボタンを押すと、L/R 録音待機画面が表示されます。

編集画面の [再録音] ボタン [21 ページ](#page-20-1) / 録音後の保存完了画面の [L/R 録音] ボタン 24 ページ

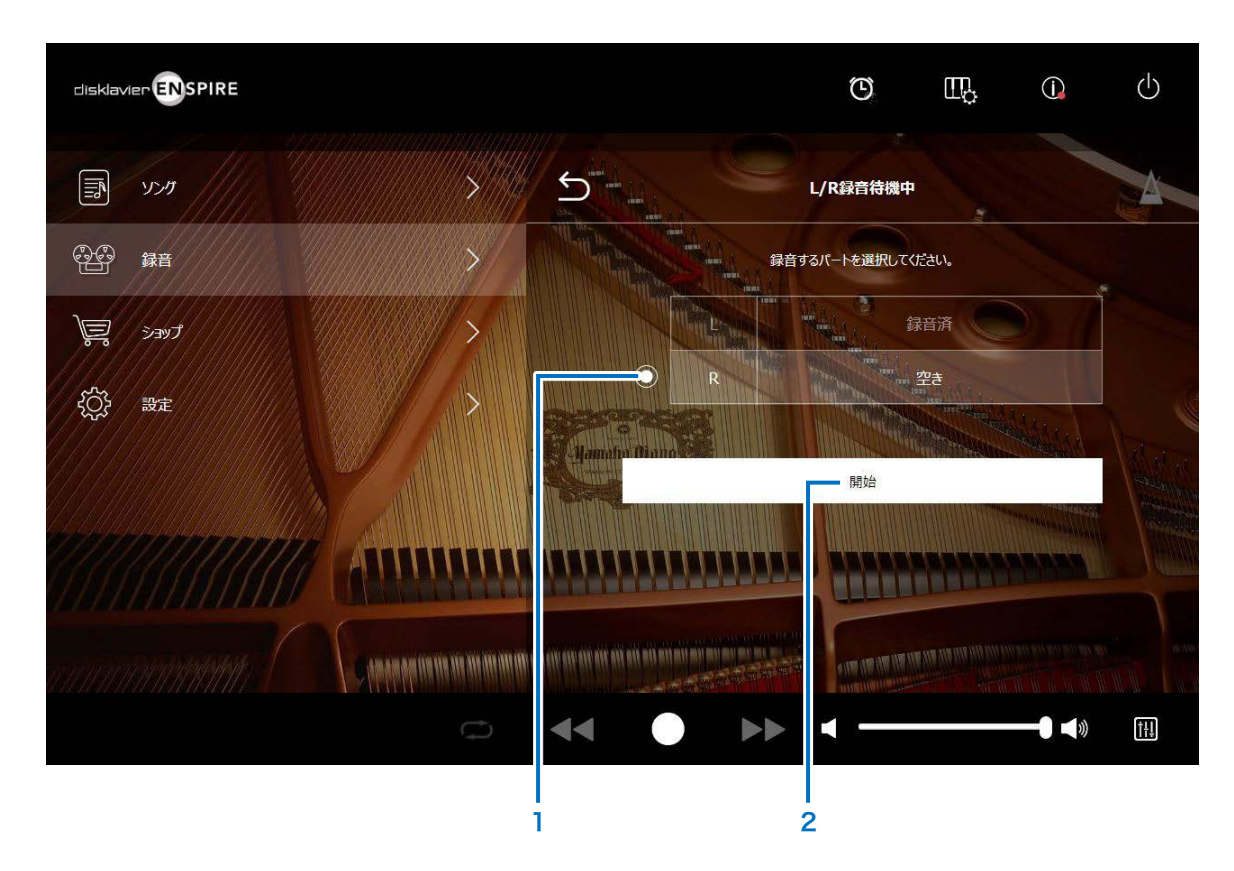

1 ラジオボタン 録音したいパートを選択します。

# 2 開始

録音したいパートを選択したあと、「開始】ボタンを押すと録音が始 まり、L/R 録音中画面が表示されます。

# <span id="page-27-1"></span><span id="page-27-0"></span>ピアノ+オーディオ録音待機画面

ピアノ演奏を MIDI データとして録音できます。また、OMNI IN ジャック(外部オーディオ機器)からのオーディオ信号を WAV ファイルで同時に録音できます。

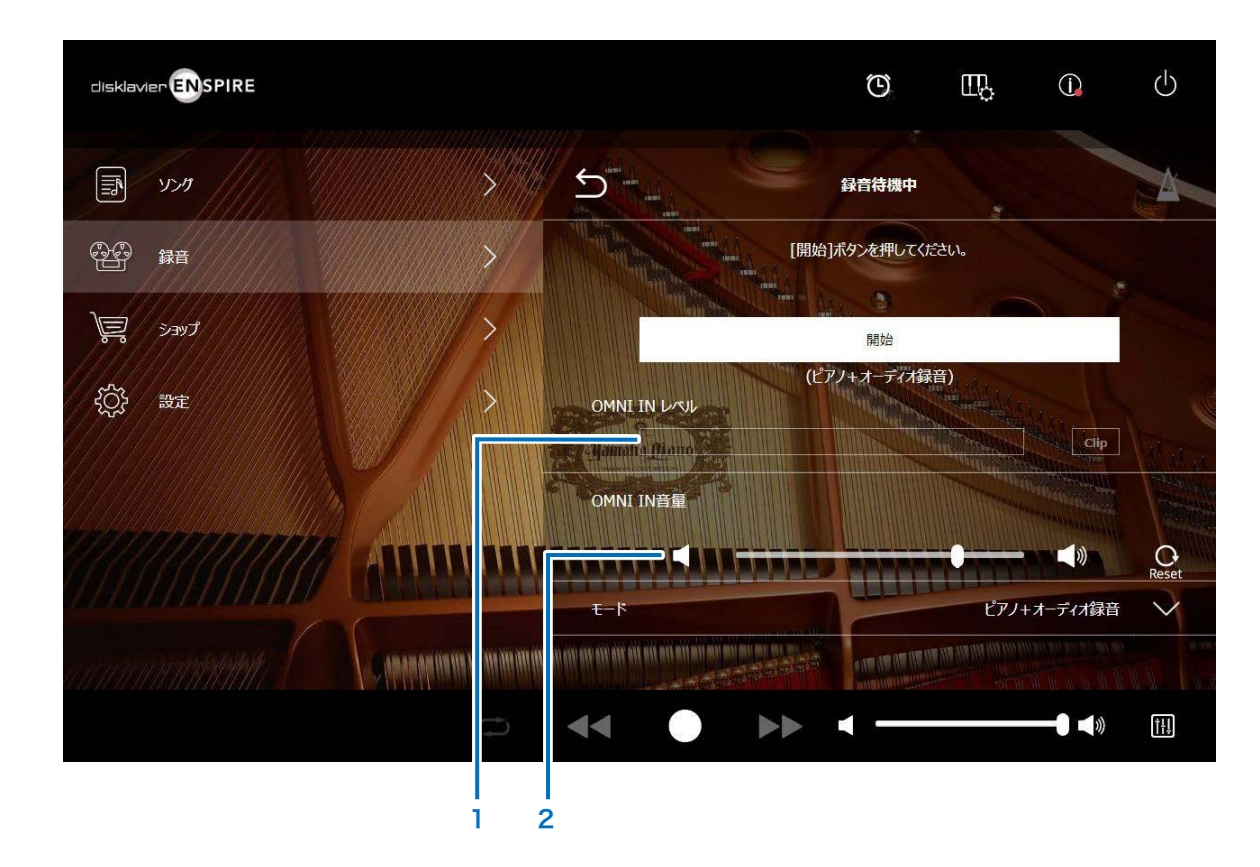

# 1 OMNI IN レベル

OMNI IN のボリュームレベルを表示します。 OMNI IN からの入力レベルが録音可能なボリュームレベルをオー バーした場合は [Clip] が点灯します。OMNI IN 音量を調整してくだ さい。

### 2 OMNI IN 音量

OMNI IN のボリュームを変更します。

<span id="page-28-1"></span><span id="page-28-0"></span>ショップ画面

インターネット接続ができ、本製品に USB フラッシュメモリーが接続されている場合に、ヤマハミュージックデータショップからソングデータを購入してダウンロードできます。 ダウンロードされたソングデータは USB フラッシュメモリーへ保存されます。

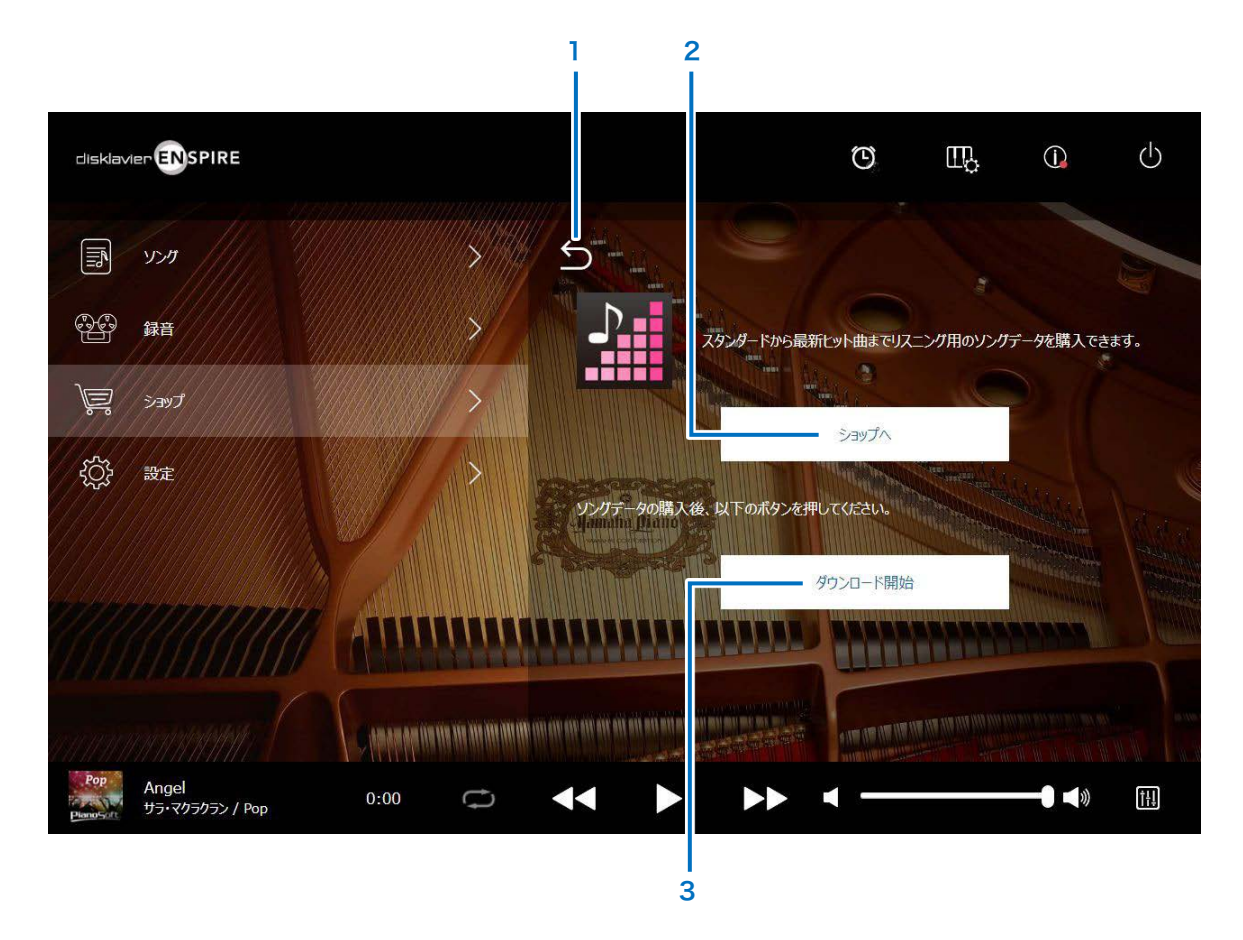

1 戻る 前の画面に戻ります。

#### 2 ショップへ

ヤマハミュージックデータショップのウェブサイトに移動します。

#### メモ

ネットワークの接続方法で「無線でスマートデバイスと直接接続する」を選んでいる場合、 インターネット接続ができないため、ショップ画面からソングデータの購入、ダウンロー ドはできません。

その場合には、接続方法を変更するか、別途コンピューターを使用してヤマハミュージッ クデータショップのサイトから購入してください。

# 3 ダウンロード開始

[ダウンロード開始]ボタンを押すと、ダウンロード画面が表示され ます。

#### メモ

ソングデータをダウンロードするためには、ヤマハミュージックデータショップで登録した E メールアドレスとパスワードが必要です。

<span id="page-29-1"></span><span id="page-29-0"></span>ダウンロード画面

ショップ画面または購入履歴画面の [ ダウンロード開始]ボタンを押すと、ダウンロード画面が表示されます。 ショップで購入したソングデータが表示されダウンロードできます。

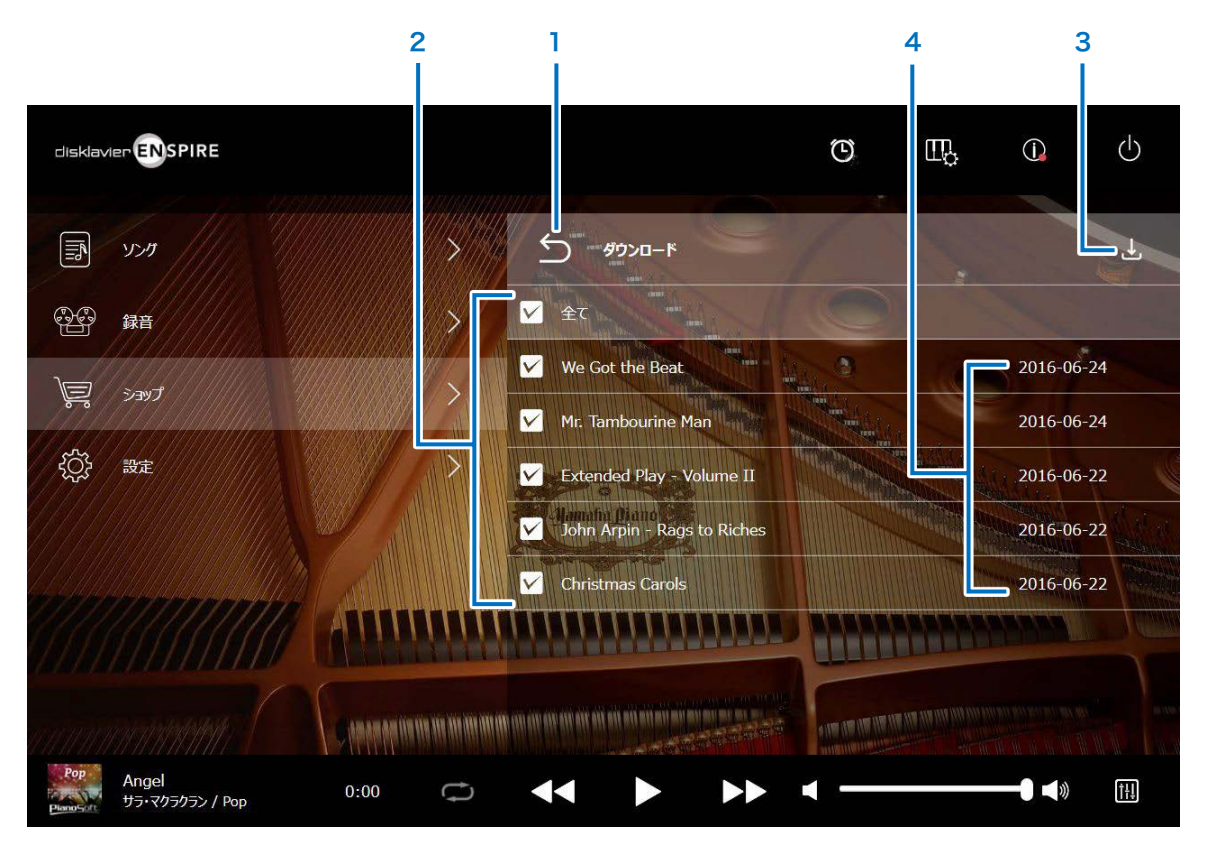

1 戻る 購入履歴画面に戻ります。

# 2 チェックボックス USB フラッシュメモリーにダウンロードしたい曲にチェックマーク を入れます。

### 3 ダウンロード

選択したソングデータを USB フラッシュメモリーにダウンロードし ます。

# メモ

USB フラッシュメモリーが接続されているときのみに表示されます。

4 購入日

ソングデータの購入日が表示されます。

#### メモ

ソングデータをダウンロードするためには、ヤマハミュージックデータショップで登録した E メールアドレスとパスワードが必要です。

<span id="page-30-0"></span>購入履歴画面

ダウンロード画面の [ 戻る ] ボタンを押すと、購入履歴画面が表示されます。 以前に購入した曲が表示されます。

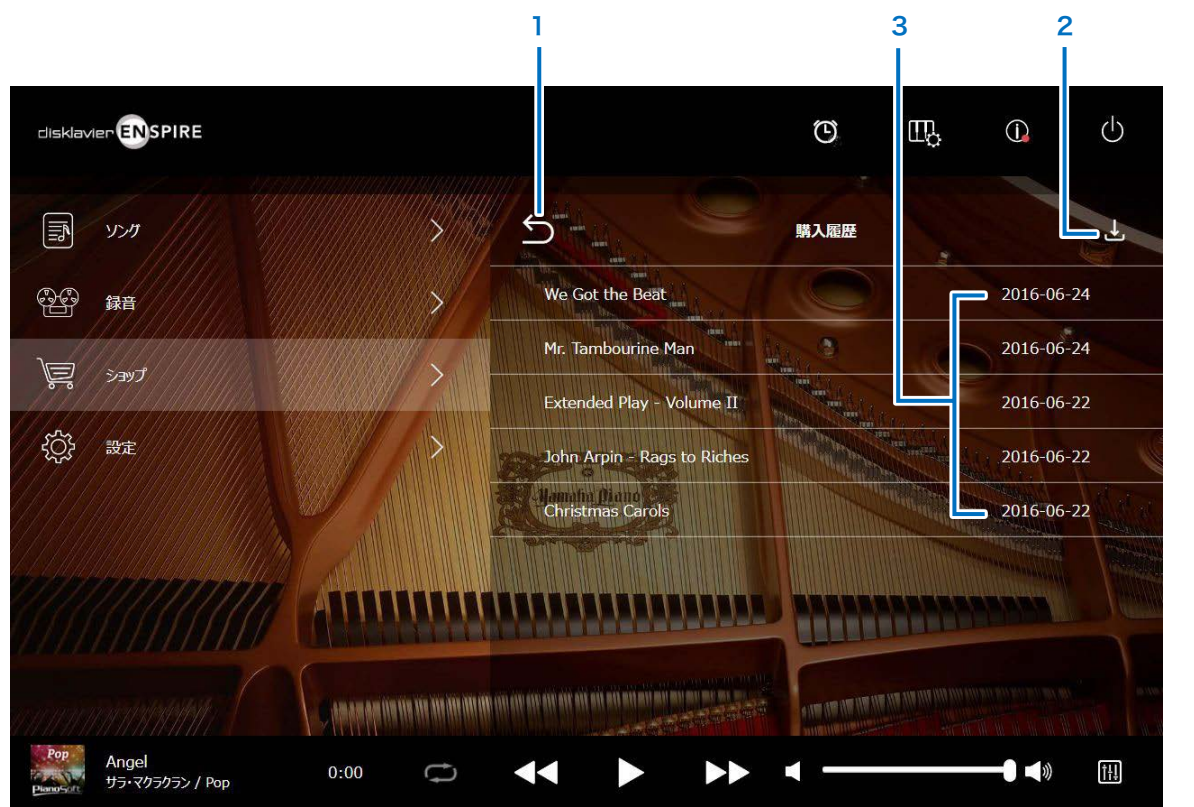

1 戻る ショップ画面に戻ります。

### 2 ダウンロード開始

ダウンロード画面を表示します。 [30 ページ](#page-29-1) 

#### メモ

USB フラッシュメモリーが接続されているときのみに表示されます。

# 3 購入日

ソングデータの購入日が表示されます。

<span id="page-31-1"></span><span id="page-31-0"></span>設定画面

[設定]ボタンを押すと、設定画面が表示されます。

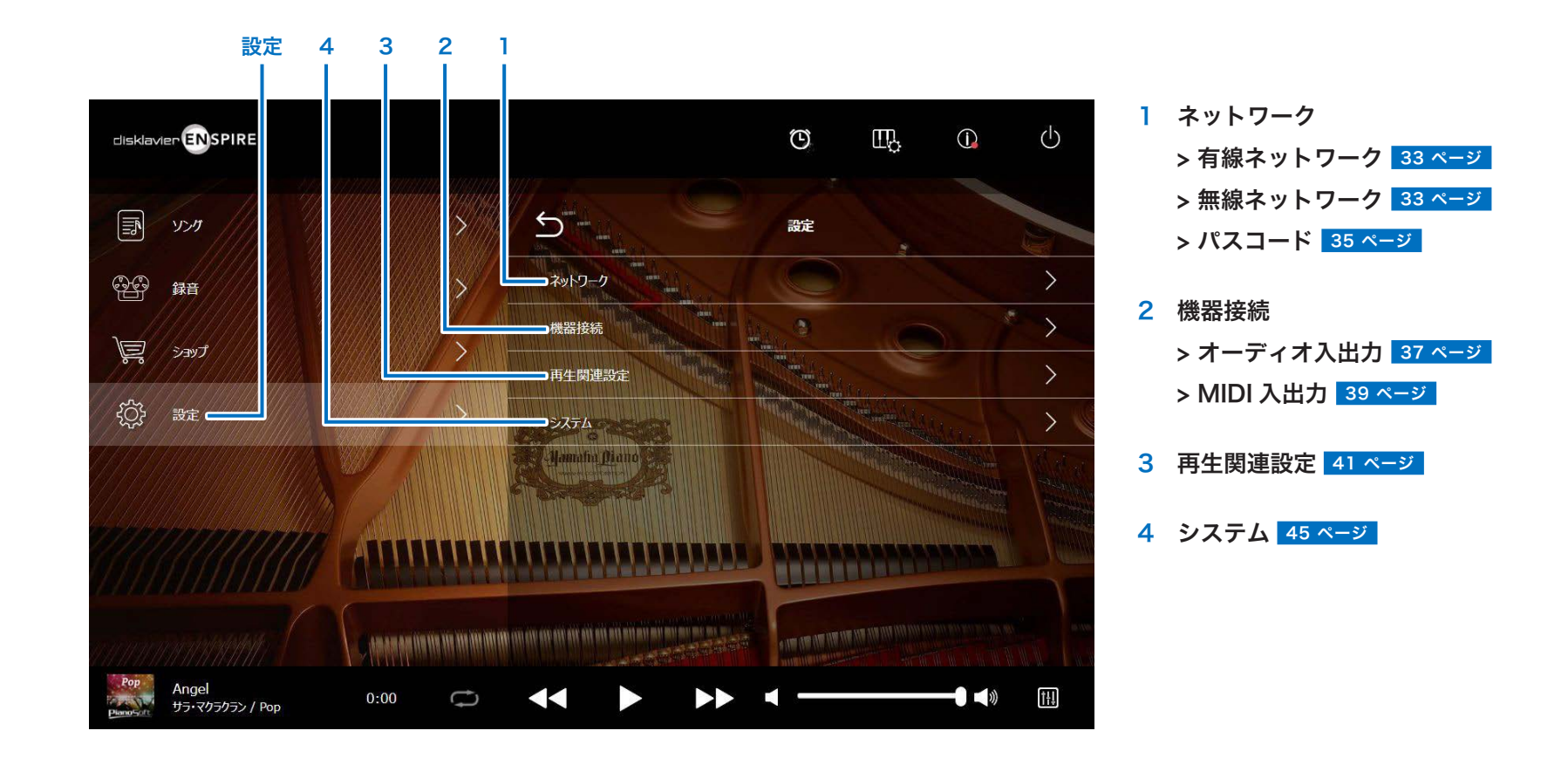

# <span id="page-32-1"></span><span id="page-32-0"></span>有線ネットワーク / 無線ネットワーク接続の設定を変更する

[有線ネットワーク]/[無線ネットワーク]ボタンを押すと、ネットワーク画面が表示されます。 それぞれのネットワーク接続に関する設定を変更できます。

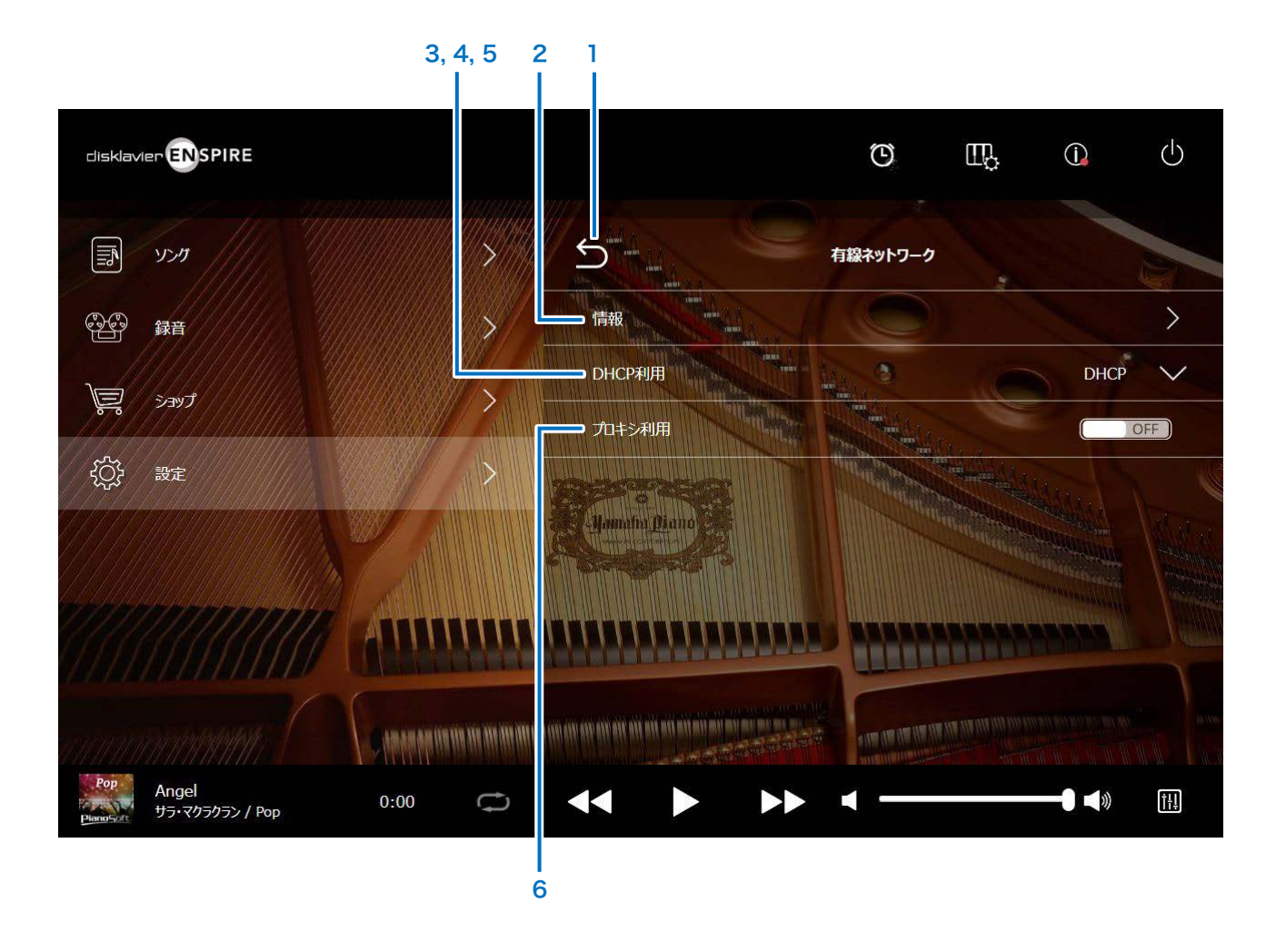

#### メモ ネットワーク接続されていない場合は、本製品の取扱説明書「ネットワークの接続方法を選ぶ」をご参照ください。

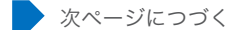

# 有線ネットワーク / 無線ネットワーク接続の設定を変更する

#### 1 戻る

ネットワーク画面に戻ります。

#### 2 情報

ネットワーク情報画面を表示します。ネットワークの設定情報を確認できます。

#### 3 DHCP 利用

ネットワーク設定を自動的に行う DHCP を使用するかどうかを選びます。お手持ちのルー ターに DHCP 機能がある場合は、「DHCP」または「DHCP+DNS」に設定します。

「DHCP 利用」を「DHCP+DNS」または「手動設定」に設定した場合は、以下の項目が表 示されます。

設定後、送信ボタンを押して内容を確定します。

#### 4 DNS1/DNS2

プライマリ DNS サーバーとセカンダリ DNS サーバーのアドレスを指定します。「DHCP 利用」を「DHCP+DNS」または「手動設定」に設定しているときは、この設定が必要です。

#### 5 IP アドレス / サブネットマスク / ゲートウェイ

ディスクラビアの IP アドレスや、使用するサブネットマスク、ゲートウェイサーバーのア ドレスを指定します。「DHCP 利用」を「手動設定」に設定しているときは、この設定が 必要です。

#### 6 プロキシ利用

プロキシサーバーを使用するかどうかを選びます。ON に設定した場合は、プロキシサー バーのアドレスとポート番号を指定します。お使いのネットワーク上にプロキシサーバー を設置しているときのみ、この設定が必要です。

#### メモ

DNS サーバーのアドレス、IP アドレス、サブネットマスク、ゲートウェイサーバーのアドレスについては、インター ネットサービスプロバイダーにお問い合わせください。

# <span id="page-34-1"></span><span id="page-34-0"></span>パスコード設定画面

4 桁のパスコードを設定して外部リモコンからのアクセスを制限し、許可されてないリモコンからの操作を防ぐことができます。 ネットワーク画面でパスコードを押すと、ログインパスコードの設定画面が表示されます。

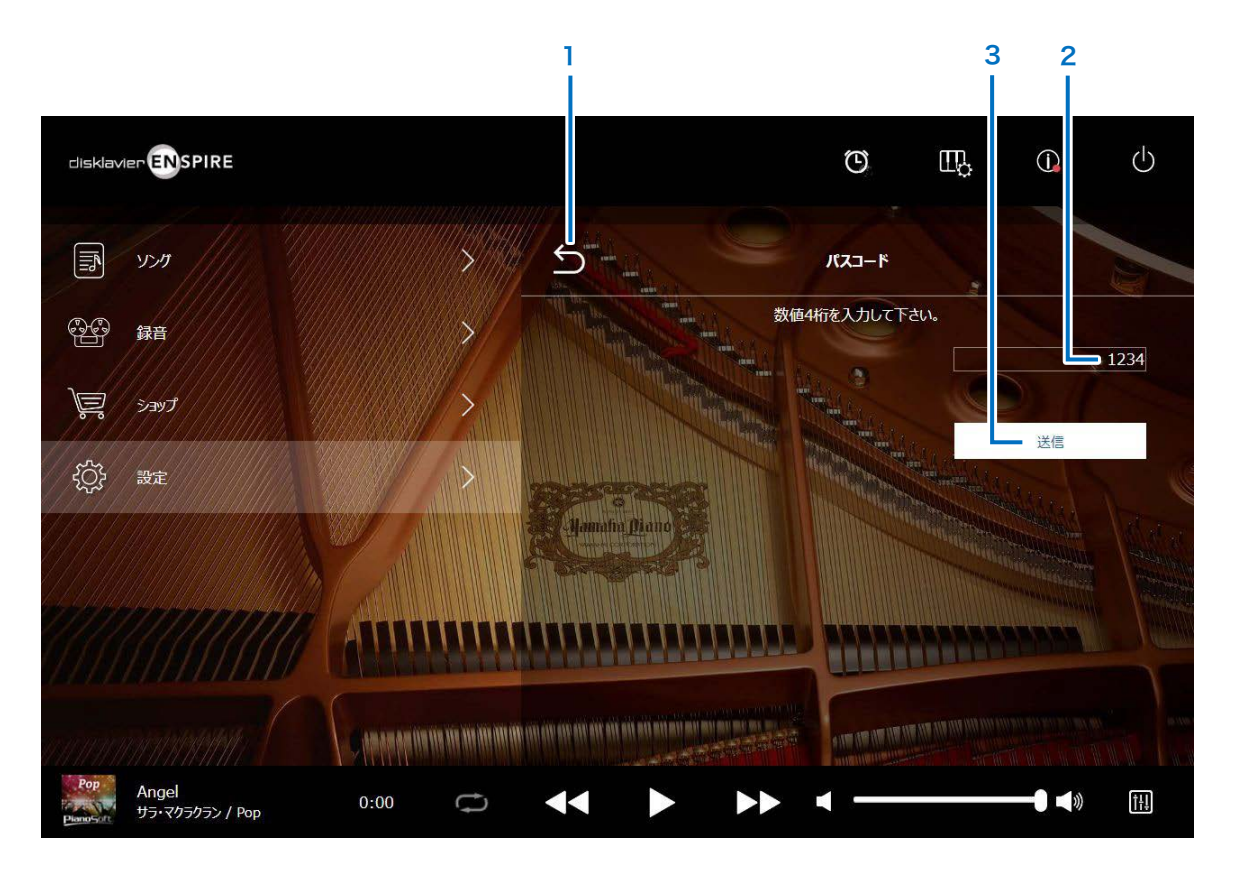

1 戻る ネットワーク画面に戻ります。

# 2 入力エリア

数値 4 桁のパスコードを設定します。

# 3 送信 / リセット

送信ボタンを押して内容を確定します。 また、パスコードが設定されている場合は、パスコードをリセットし ます。

<span id="page-35-0"></span>ログイン画面

ログインパスコードが設定されている場合は、初回アクセス時に「ログイン画面」が表示されます。 パスコードが承認された後は、その後パスコードが変更されるまではログイン画面が省略されます。

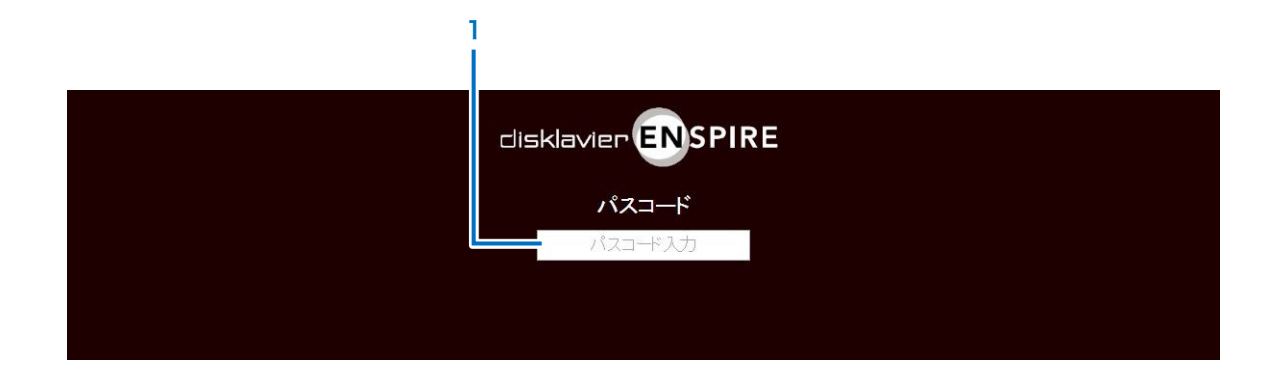

1 入力エリア パスコードを入力します。承認された場合はコントロール画面が表 示されます。

メモ

パスコードを忘れた場合は本機のネットワーク設定を初期化することで設定したパスコードをリセットすることができます。 詳しくは「disklavier ENSPIRE 取扱説明書」をご確認ください。

# <span id="page-36-1"></span><span id="page-36-0"></span>オーディオ信号の入出力を設定する

[オーディオ入出力]ボタンを押すと、オーディオ入出力画面が表示されます。 オーディオ信号の入出力に関する設定を変更できます。

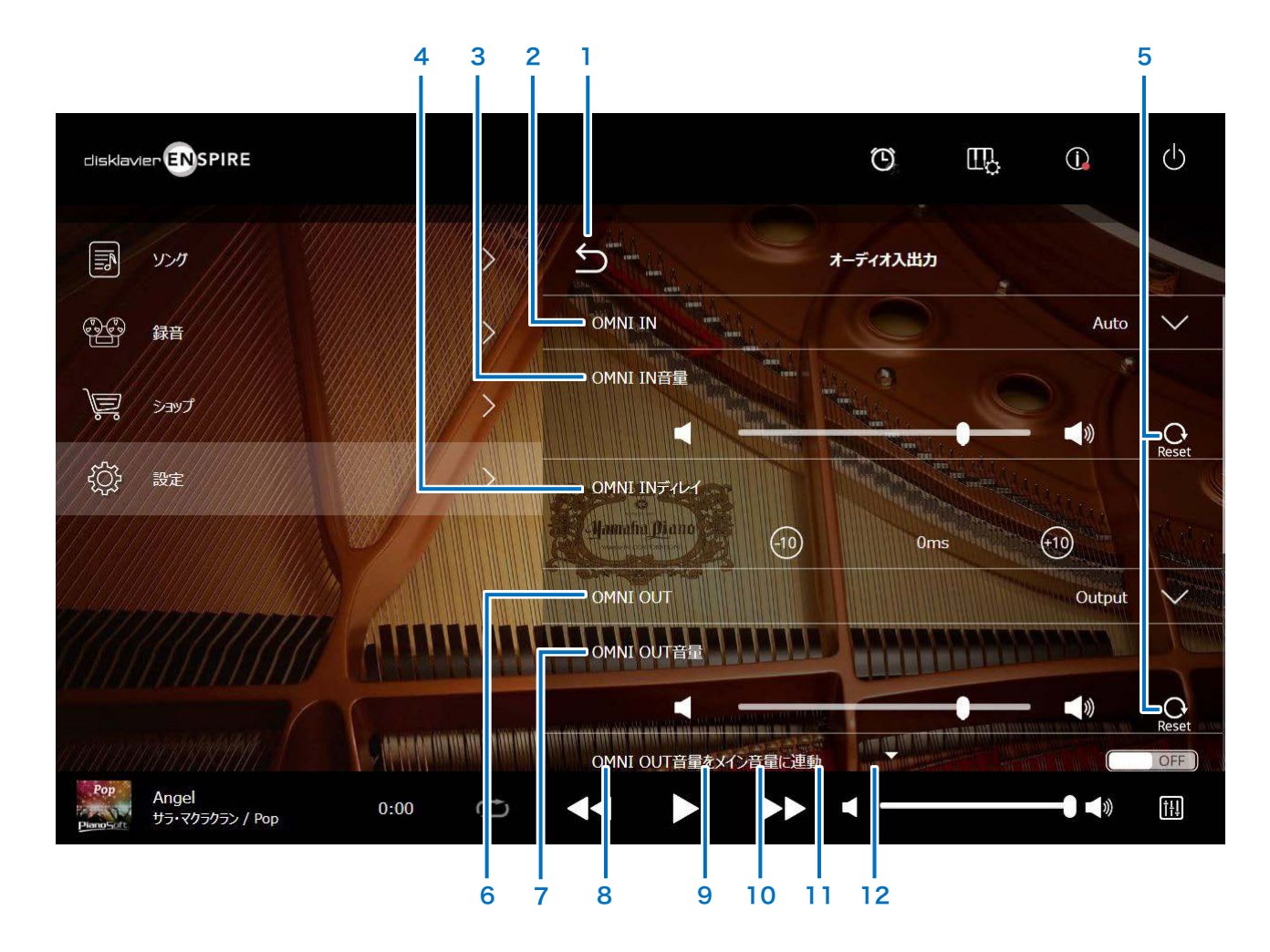

■ 次ページにつづく

# オーディオ信号の入出力を設定する

# 1 戻る

機器接続画面に戻ります。

### 2 OMNI IN

OMNI IN 端子に入力される信号に合わせて、適切な設定に 変更します。

- ・Auto: ディスクラビアが自動で入力信号を検知します。
- ・Audio: 外部オーディオ機器からのオーディオ信号を入力 し、ディスクラビアに接続したアンプ内蔵スピー カー(別売)などで音を出します。
- ・OFF: OMNI IN 端子に信号を入力しません。

### 3 OMNI IN 音量

OMNI IN 端子に入力されたオーディオ信号の音量を調節し ます。

#### 4 OMNI IN ディレイ

ビデオ同期再生時、ビデオ映像に対してピアノ演奏のタイ ミングを調整できます。0 ~ 500ms の範囲でディレイ時 間を調整できます。映像に対してピアノ演奏が遅れます。

#### 5 Reset

ボリュームを初期値にリセットします。

### 6 OMNI OUT

OMNI OUT 端子から出力する信号を選びます。

・Output: アンプ内蔵スピーカー(別売)に 出力した信号と同じオーディオ信 号を出力します。 ・Output+PianoTG: アンサンブルパートとピアノパー トを出力します。 • PianoTG: ピアノパートのみを出力します。 · Sync: ビデオ同時再生に使われる SMPTF 信号(同期用信号)を出力します。

# ・OFF: OMNI OUT 端子から信号を出力し ません。

# 7 OMNI OUT 音量

OMNI OUT 端子から出力されるオーディオ信号の音量を調 節します。

# 8 OMNI OUT 音量をメイン音量に連動 OMNI OUT 音量をメイン音量に連動させます。ON に設定 した場合は、メイン音量と連動して OMNI OUT 音量が調節 されます。

画面をスクロールすると以下の項目が表示されます。

# 9 Sync OUT レベル

ビデオ同期録音時に出力する SMPTE 信号(同期用信号) のレベルを調整できます。通常は調整する必要はありませ ん。ビデオ同期再生時に OUTPUT 端子から「ピー」という 信号音が出力されている場合は、レベルを下げてビデオ同 期録音をやり直してください。

#### 10 DIGITAL OUT

DIGITAL OUT 端子から出力したいオーディオを選びます。

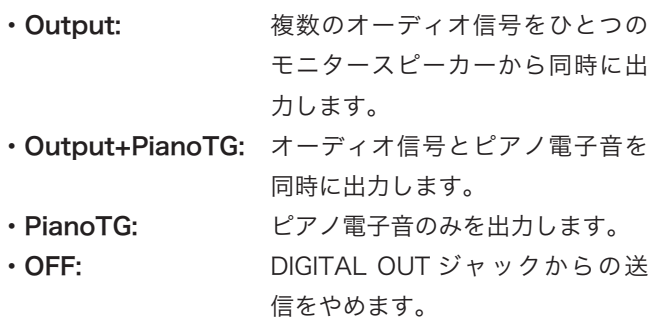

#### 11 DIGITAL OUT 音量

DIGITAL OUT ジャックから出る音量を調整します。

### 12 ピアノ再生ディレイ

スピーカーからの出力音とピアノ再生音の間に生じるずれ を解消するために、ピアノ再生音を遅らせます。ピアノ再 生音は 0 ~ 500ms の範囲で遅らせることができます。

メモ

アップライトピアノ (DKC-900 を除く)の場合、DIGITAL OUT 端子がないため、DIGITAL OUT と DIGITAL OUT 音量の設定機能はありません。

# <span id="page-38-1"></span><span id="page-38-0"></span>MIDI データの入出力を設定する

[MIDI 入出力]ボタンを押すと、オーディオ入出力画面が表示されます。 MIDI データの入出力に関する設定を変更できます。

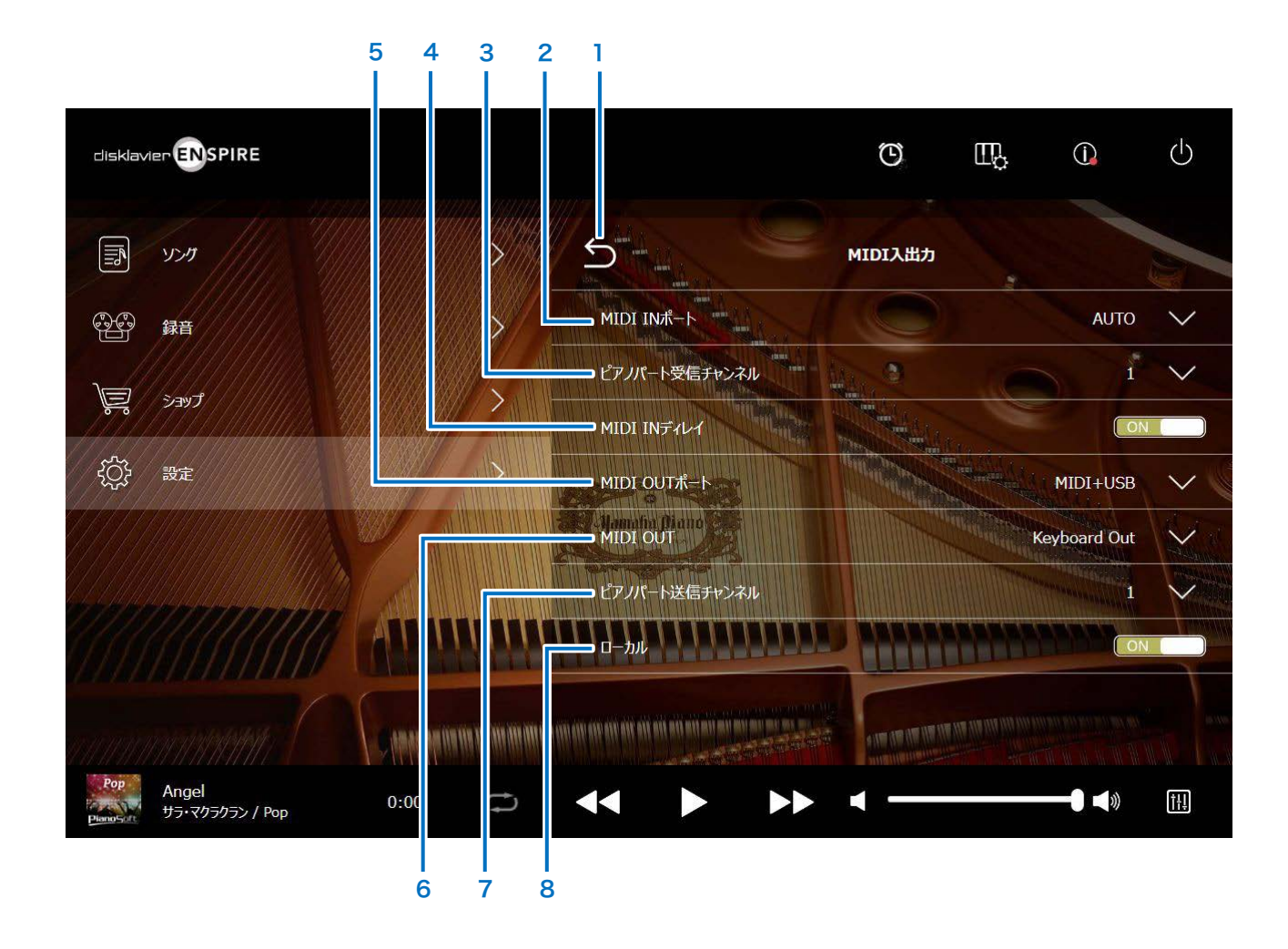

■ 次ページにつづく

# MIDI データの入出力を設定する

# 1 戻る

機器接続画面に戻ります。

### 2 MIDI IN ポート

MIDI データを受信する端子を選びます。

- ・AUTO: 入力された信号を自動検出します。
- ・MIDI: MIDI IN 端子に接続された MIDI 機器から データを受信します。
- ・USB: USB 端子に接続された MIDI 機器から データを受信します。

### 3 ピアノパート受信チャンネル

ディスクラビアの鍵盤で演奏するピアノパートの受信チャン ネルを割り当てます。

- 1 ~ 16: 1 ~ 16 チャンネルのうち、任意のチャ ンネルにピアノパートを割り当てます。
- ・1 and 2: 1 チャンネルと 2 チャンネルにピアノ パートを割り当てます。
- ・Program: ビアノグループの音色が割り当てられて ・Keyboard Out: 鍵盤で演奏されているピアノパートを いるなかで、一番小さい数字のチャンネ ルにピアノパートを割り当てます。
- ・Program All: ピアノグループの音色が割り当てられて いるすべてのチャンネルをピアノパート に割り当てます。

### 4 MIDI IN ディレイ

弱い音と強い音を同時に受信した場合に生じる遅延を解消 するために、発音タイミングを調節します。ON に設定し た場合、受信したデータに遅延を加え、受信から 500 ミリ 秒後に、正確なタイミングで発音させます。

#### 5 MIDI OUT ポート

MIDI データを送信する端子を選びます。

- ・MIDI+USB: MIDI OUT 端子および USB 端子に接 続した MIDI 機器にデータを送信しま す。 ・MIDI: MIDI OUT 端子に接続した MIDI 機器
- にデータを送信します。 ・USB: USB 端子に接続した MIDI 機器にデー タを送信します。
	-

# 6 MIDI OUT

接続した MIDI 機器に送信するパートを選びます。

- 送信します。
- ・Ensemble Out: 再生しているアンサンブルパートを送 信します。

「MIDI OUT」を「Keyboard Out」に設定した場合は、以 下の項目が表示されます。

#### 7 ピアノパート送信チャンネル

ピアノパートの送信チャンネルを割り当てます。

・1 ~ 16: 1 ~ 16 チャンネルのうち、任意のチャンネルに ピアノパートを割り当てます。

#### 8 ローカル

演奏したピアノパートをディスクラビアの内蔵音源で発音 させるかどうかを選びます。

- ・ON: 演奏したピアノパートをディスクラビアの内蔵音 源で発音させます。
- ・OFF: 演奏したピアノパートを外部 MIDI 機器で発音させ ます。この設定ではディスクラビアの内蔵音源と外 部音源が同時に発音することはありません。

#### メモ

アップライトピアノ(DKC-900 を除く)の場合、MIDI IN 端子 /MIDI OUT 端子がないため、MIDI IN ポートと MIDI OUT ポートは、USB 固定になります。

# <span id="page-40-1"></span><span id="page-40-0"></span>再生関連設定画面

[再生関連設定]ボタンを押すと、再生関連設定画面が表示されます。

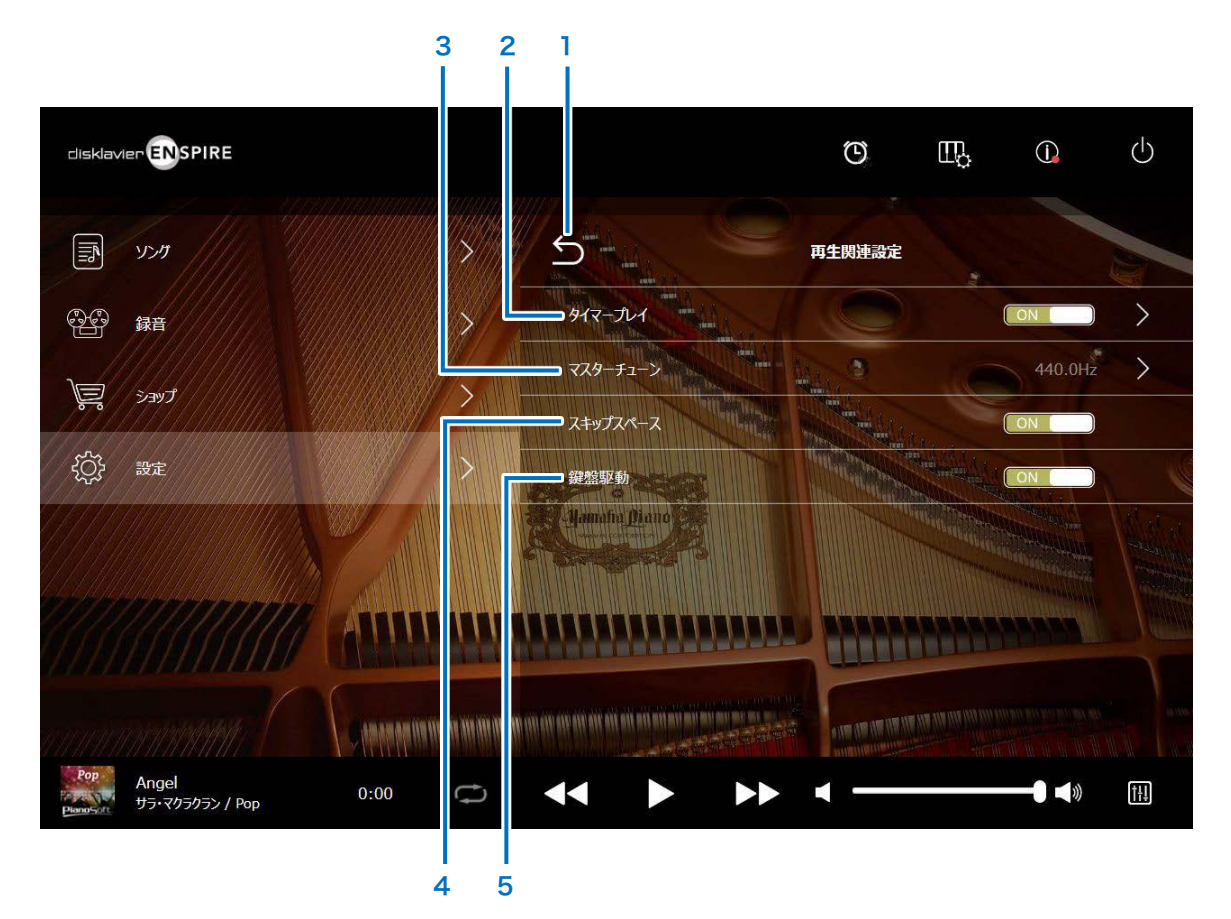

1 戻る 設定画面に戻ります。

#### 2 タイマープレイ 42ページ

お好みの時間にソングを再生 / 停止させる設定をします。 このスイッチが OFF のときはすべてのタイマー設定は OFF です。

#### 3 マスターチューン

マスターチューン画面を表示します。内蔵音源とオーディオの音の 高さを 0.2Hz 単位で微調整でき、アコースティックピアノの音の高 さに合わせることができます。音の高さは 414.8Hz ~ 466.8Hz(初 期値: 440.0Hz)の範囲で調節できます。ほかの楽器に合わせて演 奏するときなどに便利です。

#### 4 スキップスペース

スキップスペース機能の ON/OFF を切り替えます。ソングの冒頭に 無音部分がある場合、この機能を ON に設定して無音部分をスキッ プし、実際のソングの始めから再生を始めることができます。

#### 5 鍵盤駆動

ディスクラビアの鍵盤をソングの再生音に連動させるかどうかを ON/OFF で切り替えることができます。

# <span id="page-41-1"></span><span id="page-41-0"></span>タイマープレイ画面

お好みの時間にディスクラビアでソングを再生 / 停止できます。

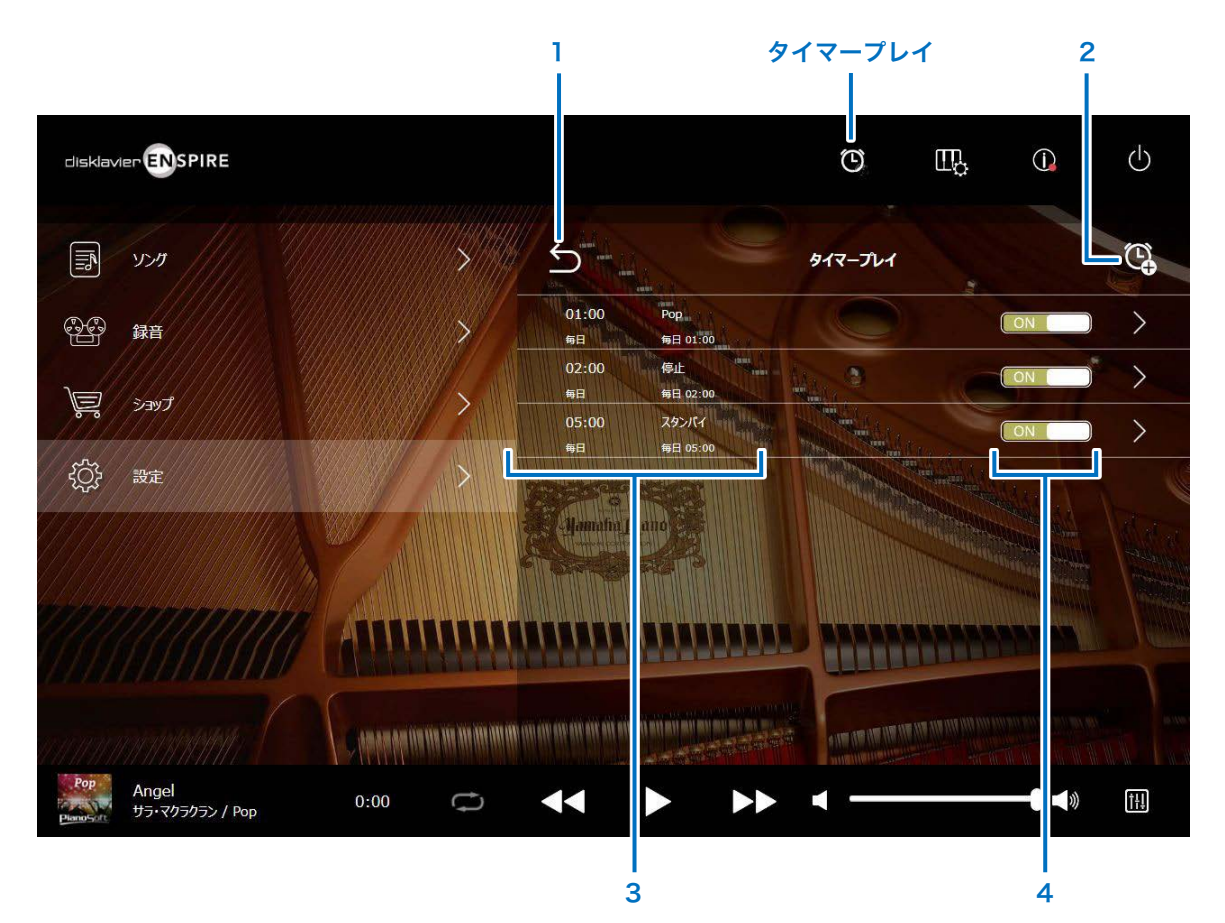

1 戻る 再生関連設定画面に戻ります。

### 2 タイマー設定追加

タイマー設定画面が表示されます。 43ページ

3 タイマー設定状況

登録済みのタイマー設定状況が表示されます。

### 4 タイマー ON/OFF

タイマーの ON/OFF を切り替えます。

# <span id="page-42-1"></span><span id="page-42-0"></span>タイマー設定画面

タイマー設定追加ボタン <sup>(C)</sup> を押すとタイマー設定画面が表示されます。

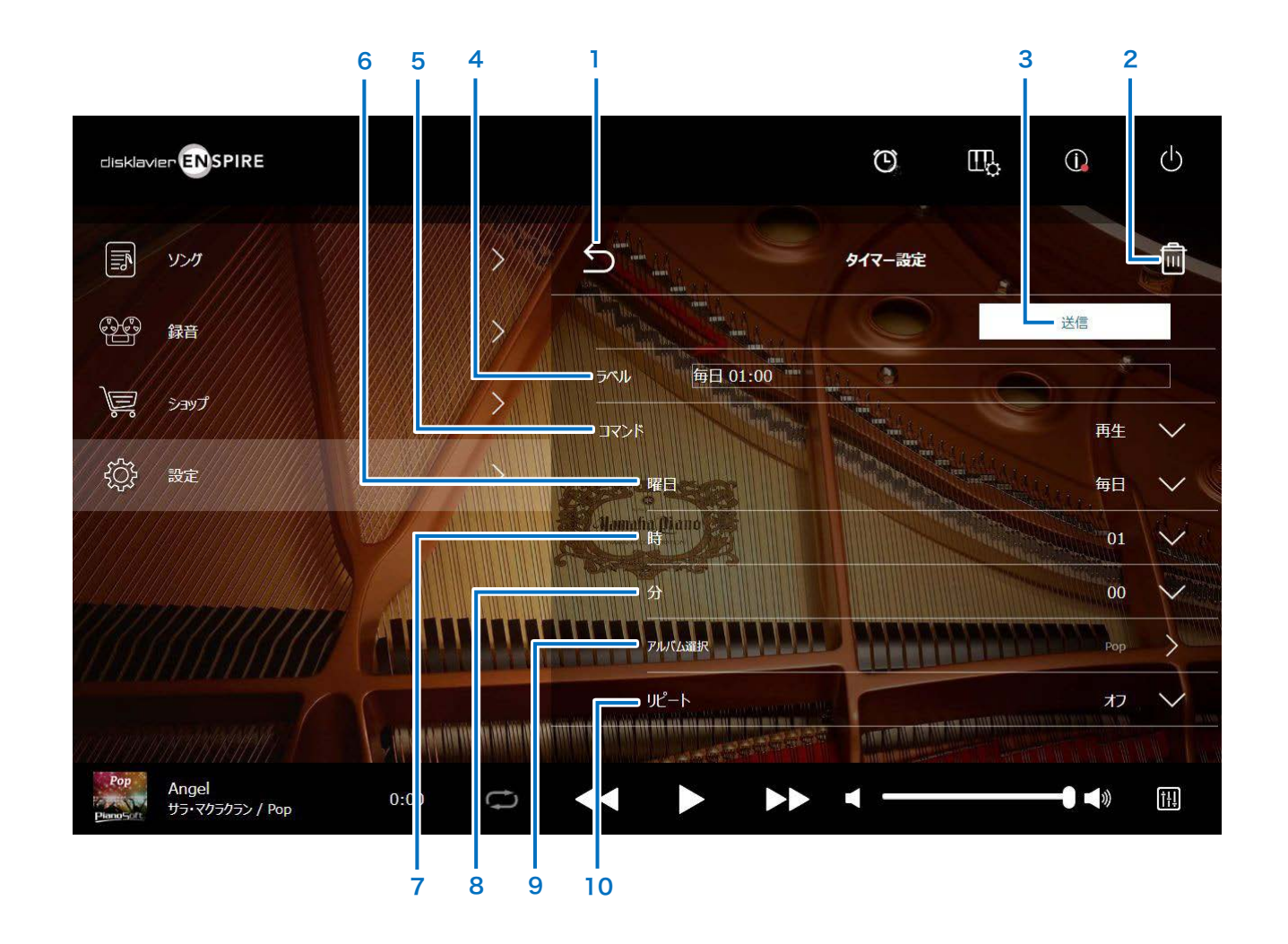

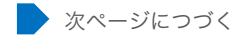

# タイマー設定画面

1 戻る タイマープレイ画面に戻ります。

2 削除

タイマー設定を削除します。

### 3 送信

タイマー設定を確定します。

#### 4 ラベル

設定に名称をつけます。

# 5 コマンド

設定時間に何をさせるか設定します。

- ·再生: 設定時間にソングを再生します。
- 停止 : 設定時間にソングを停止します。
- スタンバイ:設定時間にディスクラビアの電源を切ります(スタンバイモード)。

# 6 曜日

曜日を設定します。

- 毎日: 毎日指定した時刻にタイマープレイが作動します。
- ・日~土 : 指定した曜日の指定した時刻にタイマープレイが作動します。
- ・月~金 : 月曜日から金曜日までの指定した時刻にタイマープレイが作動します。
- ・月~土 : 月曜日から土曜日までの指定した時刻にタイマープレイが作動します。

# 7 時

0 ~ 23 の範囲で時間を設定します。

# 8 分

0 ~ 59 の範囲で分を設定します。

# 9 アルバム選択

お好みのアルバムを選択します。

# 10 リピート

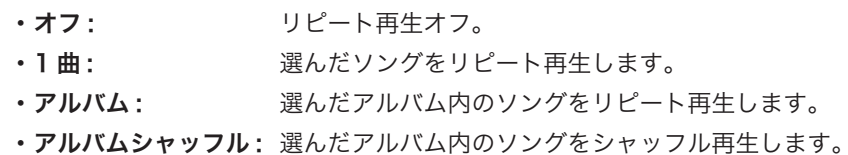

44

# <span id="page-44-1"></span><span id="page-44-0"></span>システム画面

#### 「システム」ボタンを押すと、システム画面が表示されます。

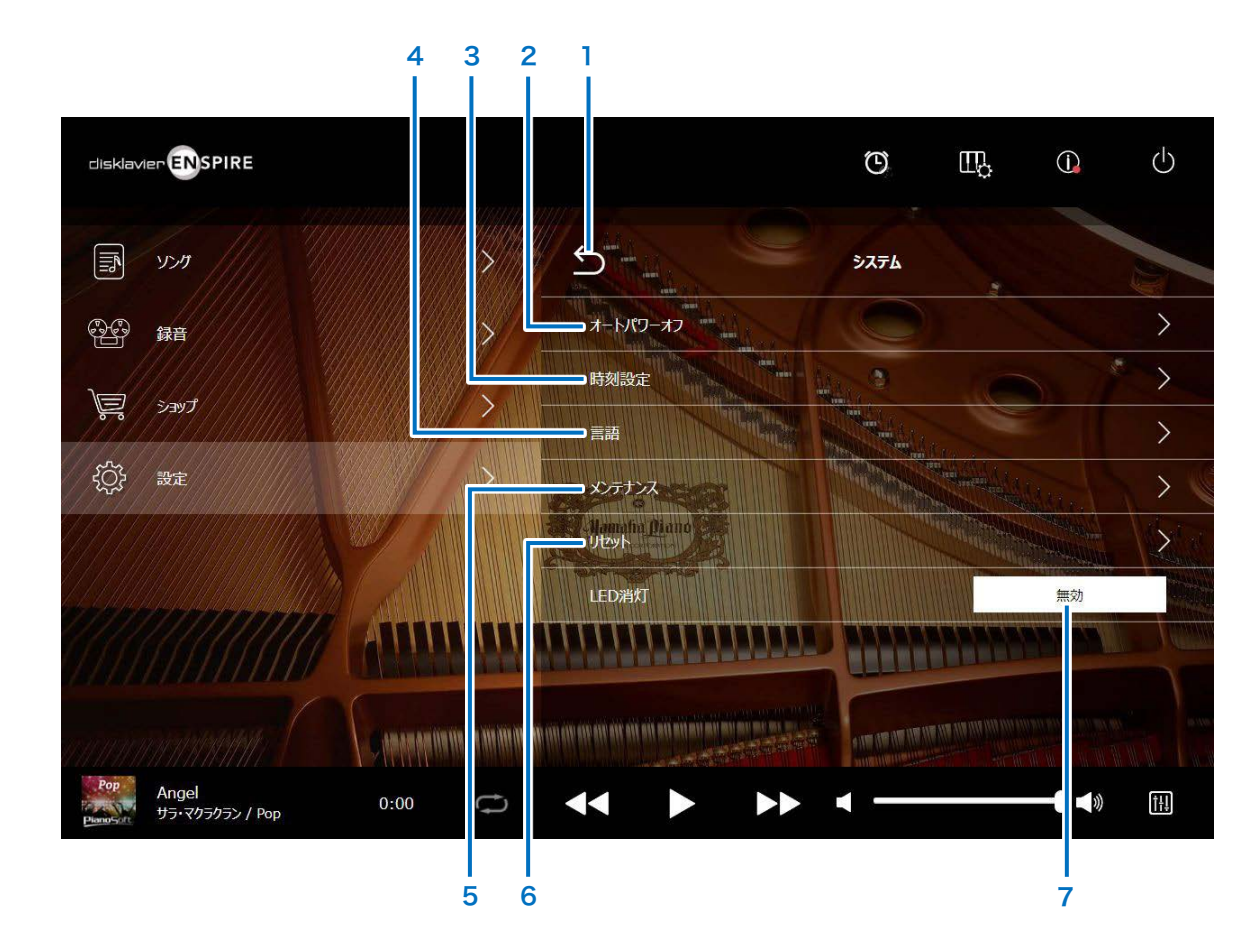

### 1 戻る 設定画面に戻ります。

#### 2 オートパワーオフ

オートパワーオフ画面を表示します。オートパワーオフ機能が働く までの時間を設定します。

#### 3 時刻設定

時刻設定画面を表示します。内蔵時計の時刻や、お使いの地域に合 わせてタイムゾーンを設定します。

### 4 言語

言語画面を表示します。アプリ画面に表示される言語を切り替えま す(日本語または英語)。

### 5 メンテナンス

メンテナンス画面を表示します。ディスクラビアに不具合が生じて 診断が必要な場合は、この画面から診断を行います。

サービスマンの指示がないかぎり、メンテナンス画面から診断を実 行しないでください。

#### 6 リセット

リセットウィンドウを開きます。ディスクラビアを工場出荷時の状 態に戻すことができます。

### 7 LED 消灯

スイッチボックス LED を消灯させる機能です。 「有効」のときは消灯します。「無効」のときは点灯(消灯を解除) します。

# <span id="page-45-1"></span><span id="page-45-0"></span>メニュー画面

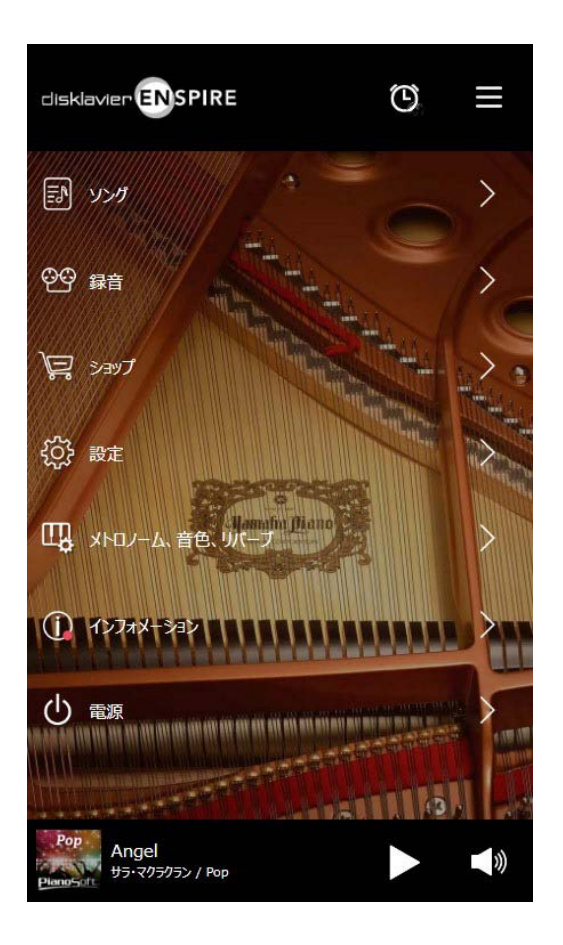

画面上部のエリアには、以下のボタンが表示されます。

・ロゴマーク:メニュー画面を表示します。

· タイマー: タイマーセット時にアイコンが表示されます。 42 ページ

・メニュー:メニュー画面を表示します。

画面中段のエリアには、以下のボタンが表示されます。

- ・ソング:ソング画面を表示します。 [18 ページ](#page-17-1)
- ・録音:録音待機画面を表示します。 [22 ページ](#page-21-1)
- ショップ: ショップ画面を表示します。 29 ページ
- ・設定:設定画面を表示します。 [32 ページ](#page-31-1)
- ·メトロノーム、音色、リバーブ:演奏時機能画面を表示します。 6 ページ
- ·インフォメーション: インフォメーション画面を表示します。 10 ページ

・電源:電源を切ります(スリープ)。

画面下部のエリアには、以下のボタン / 情報が表示されます。 • ソング情報:読み込まれているソングの情報が表示されます。 5 ページ

•再生 / 一時停止: ソングの再生を開始 / 一時停止します。 5 ページ

·音量:音量とバランスを調節します。 5 ページ

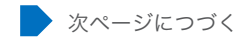

### 再生画面

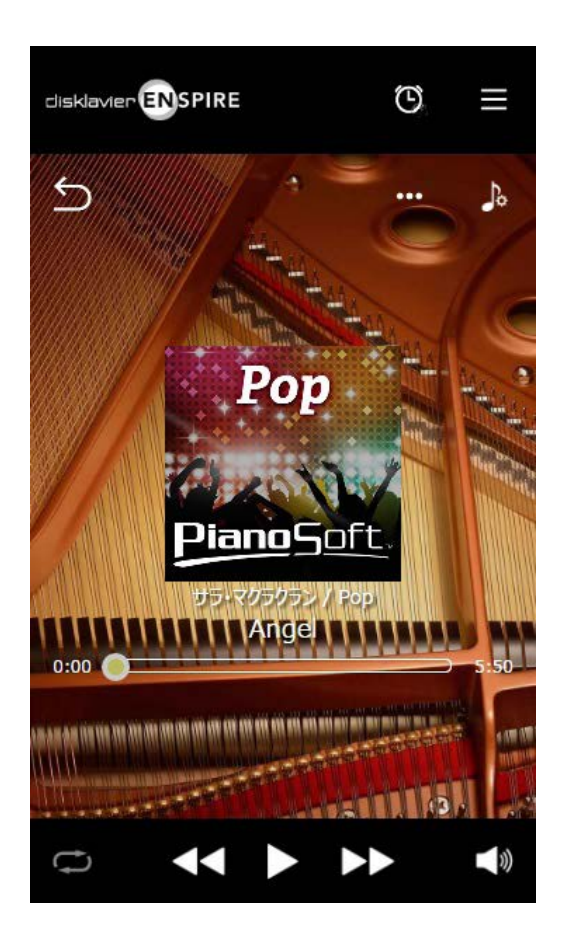

再生画面では下記が表示されます。

・カバーアート(ない場合は音符の画像)

・ソングタイトル

・アーティスト名

・アルバムタイトル

画面上部のエリアには、メニュー画面と同じボタンが表示されます。

画面中段のエリアには、以下のボタン / スライダーが表示されます。

• 戻る:1 つ トの階層の画面に戻ります。 5 ページ

•編集:編集メニューを開きます。 21 ページ

·練習機能:練習機能メニューを開きます。 13 ページ

• ソング再生位置: ソングの再生位置が表示されます。 5 ページ

画面下部のエリアには、以下のボタンが表示されます。

• リピート: リピート設定メニューを開きます。 5 ページ

•頭出し / 早戻し: 再生中のソングを頭出し、または再生中のソングを早戻しします。 5 ページ

•再生 / 一時停止: ソングの再生を開始 / 一時停止します。 5 ページ

• 曲送り / 早送り: 次のソングに曲送り、または再生中のソングを早送りします。 5 ページ

•音量:音量とバランスを調節します。 5 ページ

# <span id="page-47-0"></span>故障かな?と思ったら

ディスクラビアをご使用中に正常に動作しない場合は、以下の項目をご確認ください。それでも正常に動作しなかったり、以下の項目以外の異常が認められた場合は、電源を切り、電源プ ラグをコンセントから抜いてから、お買い上げ店または最寄りのヤマハまでご連絡ください。

再生

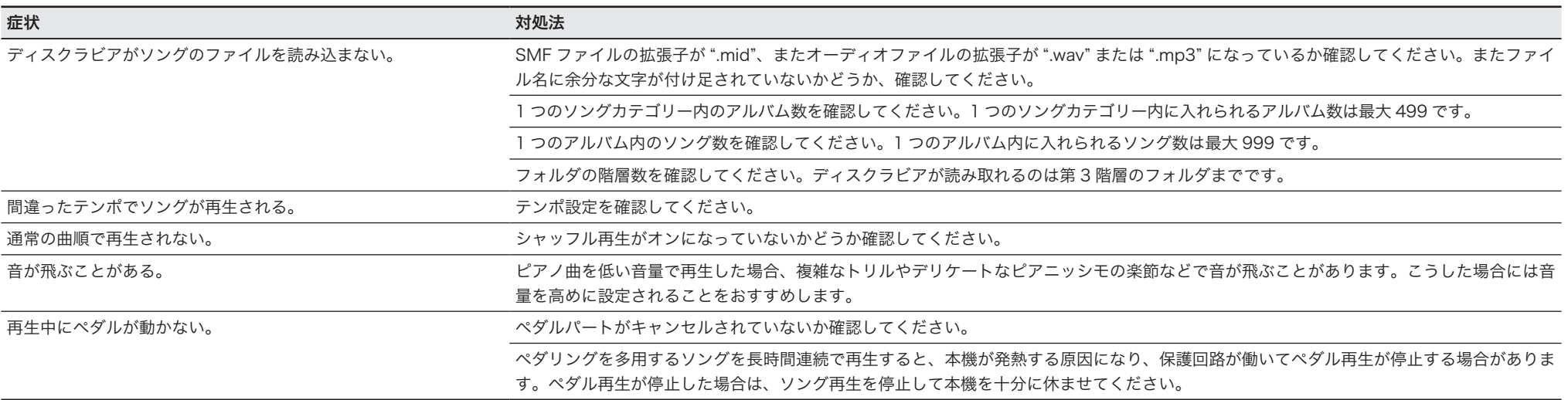

# 内蔵音源

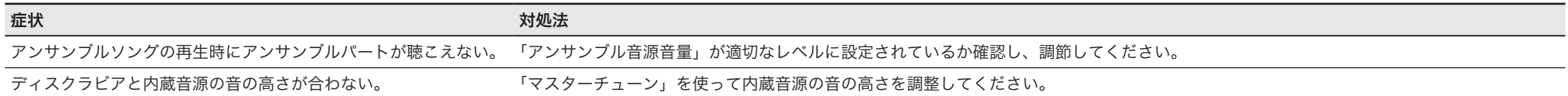

# 外部機器との接続

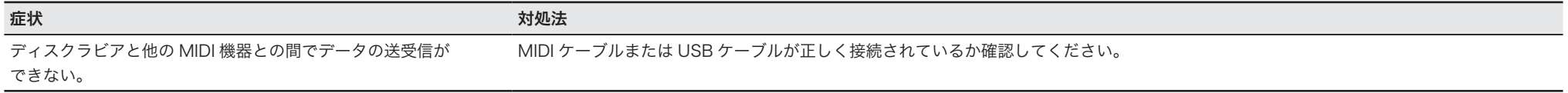

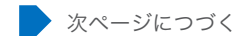

# 故障かな?と思ったら

# <span id="page-48-0"></span>ビデオ同時録再

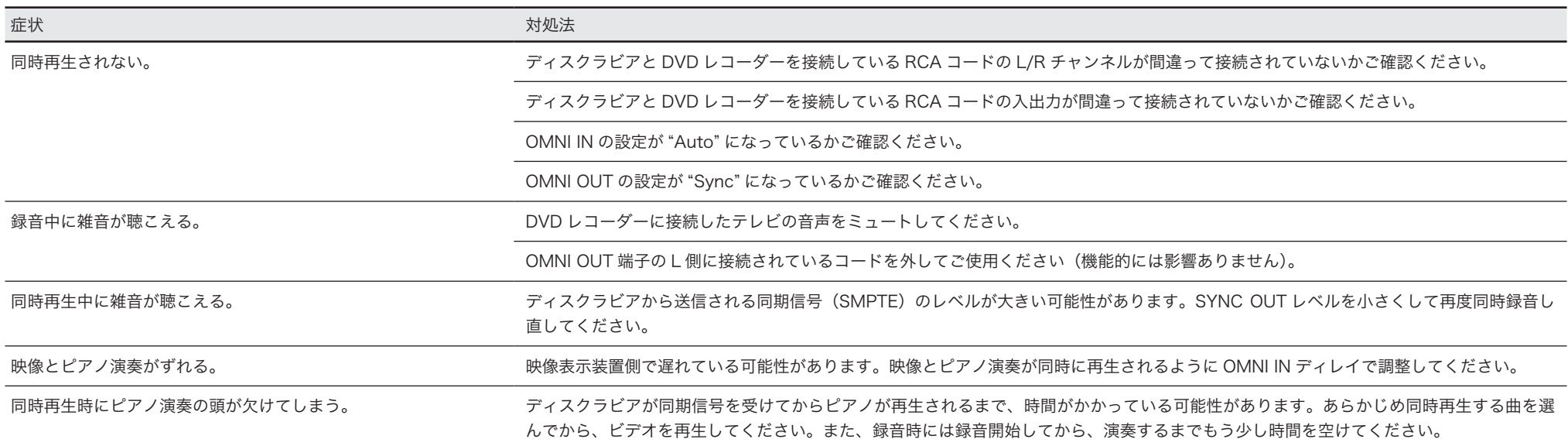